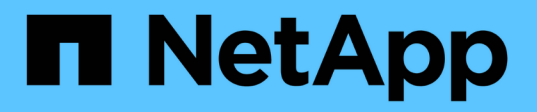

# **Información que debe supervisar con regularidad**

**StorageGRID** 

NetApp April 10, 2024

This PDF was generated from https://docs.netapp.com/es-es/storagegrid-116/monitor/monitoring-nodeconnection-states.html on April 10, 2024. Always check docs.netapp.com for the latest.

# **Tabla de contenidos**

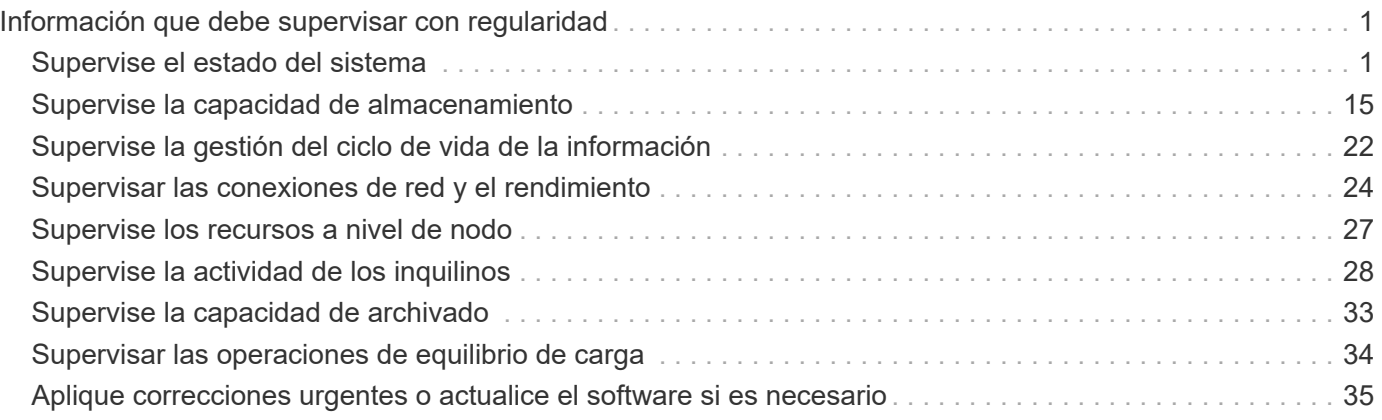

# <span id="page-2-0"></span>**Información que debe supervisar con regularidad**

StorageGRID es un sistema de almacenamiento distribuido con tolerancia a fallos que está diseñado para continuar funcionando incluso cuando se producen errores, o cuando nodos o sitios no están disponibles. Debe supervisar de forma proactiva el estado del sistema, las cargas de trabajo y las estadísticas de uso para que pueda tomar medidas para abordar posibles problemas antes de que afecten a la eficiencia o la disponibilidad del grid.

Un sistema ocupado genera grandes cantidades de información. Esta sección proporciona orientación sobre la información más importante que se debe supervisar de forma continua.

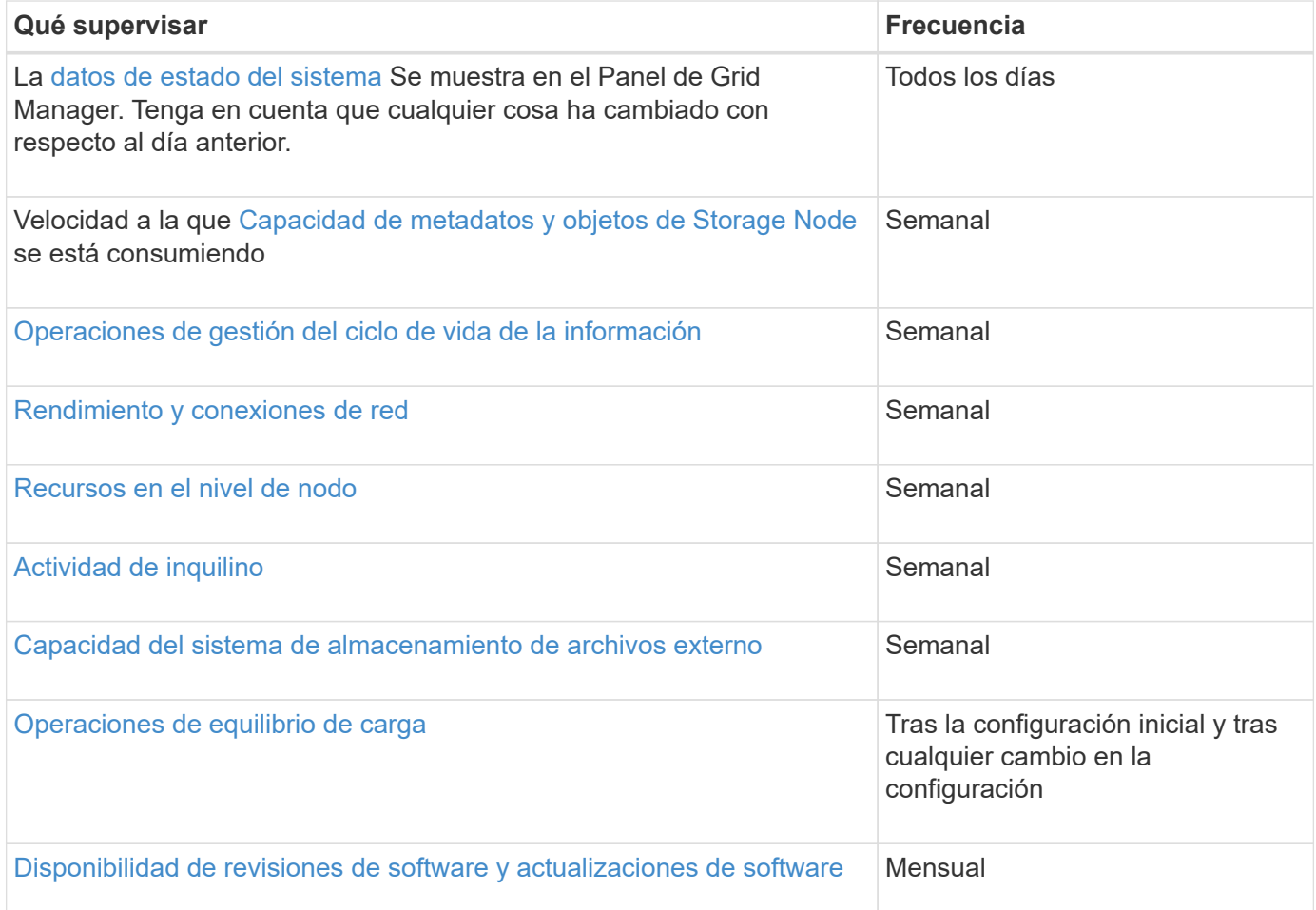

## <span id="page-2-1"></span>**Supervise el estado del sistema**

Debe supervisar el estado general del sistema StorageGRID a diario.

### **Acerca de esta tarea**

El sistema StorageGRID es tolerante a fallos y puede seguir funcionando incluso cuando no hay partes de la cuadrícula. Es probable que el primer signo de un problema potencial en el sistema de StorageGRID sea una alerta o una alarma (sistema heredado) y no necesariamente un problema en el funcionamiento del sistema.

Prestar atención al estado del sistema puede ayudarle a detectar problemas menores antes de que afecten a operaciones o a la eficiencia del grid.

El panel Estado del Panel de Grid Manager proporciona un resumen de los problemas que pueden afectar al sistema. Debe investigar los problemas que se muestran en la consola.

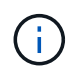

Para recibir notificaciones de alertas en cuanto se activen, se pueden configurar notificaciones por correo electrónico para alertas o capturas SNMP.

### **Pasos**

- 1. Inicie sesión en Grid Manager para ver el panel.
- 2. Revise la información del panel Estado.

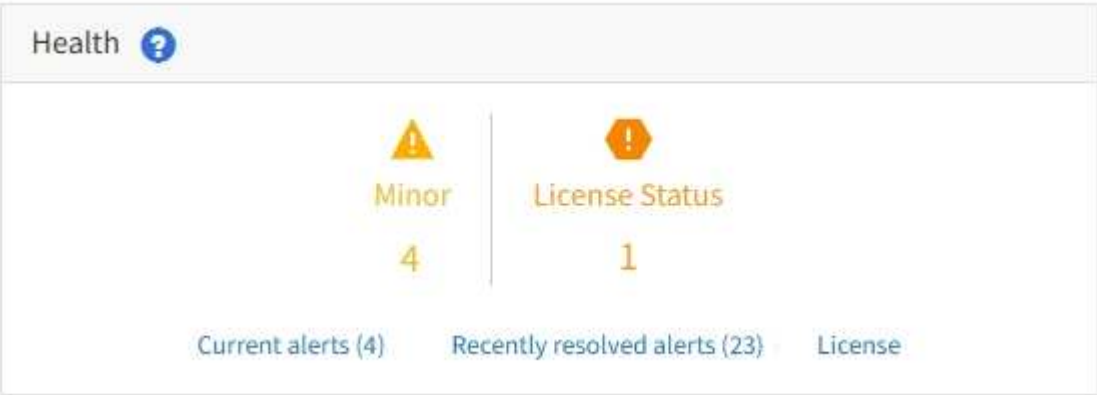

Cuando existen problemas, aparecen vínculos que le permiten ver detalles adicionales:

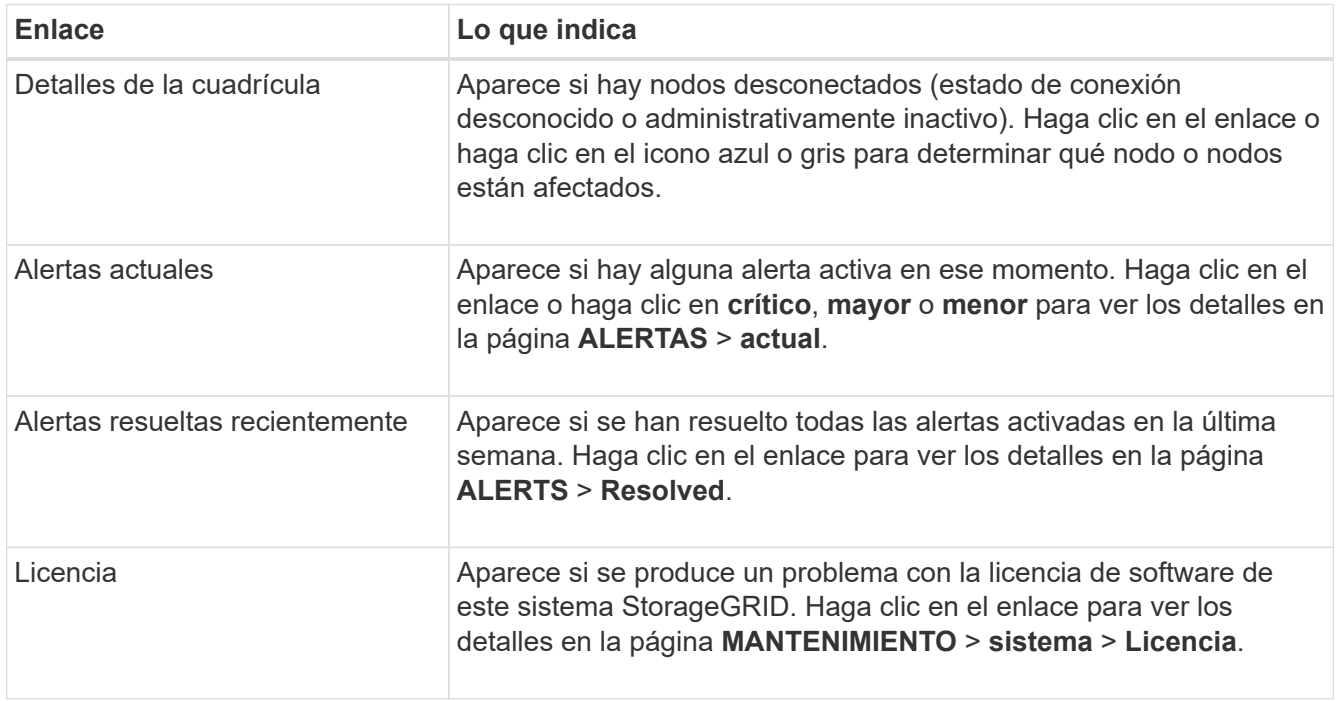

### **Información relacionada**

• [Administre StorageGRID](https://docs.netapp.com/es-es/storagegrid-116/admin/index.html)

- [Configure notificaciones por correo electrónico para las alertas](https://docs.netapp.com/es-es/storagegrid-116/monitor/email-alert-notifications.html)
- [Usar supervisión de SNMP](https://docs.netapp.com/es-es/storagegrid-116/monitor/using-snmp-monitoring.html)

### <span id="page-4-0"></span>**Supervise los estados de conexión de los nodos**

Si uno o más nodos están desconectados de la cuadrícula, es posible que se vean afectadas las operaciones críticas de StorageGRID. Debe supervisar los estados de conexión de los nodos y solucionar los problemas inmediatamente.

### **Lo que necesitará**

• Debe iniciar sesión en Grid Manager mediante un [navegador web compatible.](https://docs.netapp.com/es-es/storagegrid-116/admin/web-browser-requirements.html)

### **Acerca de esta tarea**

Los nodos pueden tener uno de los tres estados de conexión:

**No conectado - Desconocido** : El nodo no está conectado a la cuadrícula por una razón desconocida. Por ejemplo, se ha perdido la conexión de red entre los nodos o se ha apagado el suministro eléctrico. La alerta **no se puede comunicar con el nodo** también puede activarse. Es posible que otras alertas estén activas también. Esta situación requiere atención inmediata.

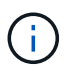

Es posible que un nodo aparezca como desconocido durante las operaciones de apagado gestionadas. Puede ignorar el estado Desconocido en estos casos.

• **No conectado - administrativamente abajo** : El nodo no está conectado a la cuadrícula por un motivo esperado. Por ejemplo, el nodo o los servicios del nodo se han apagado correctamente, el nodo se está reiniciando o se está actualizando el software. Una o más alertas también pueden estar activas.

**Conectado**  $\vee$  El nodo está conectado a la cuadrícula.

### **Pasos**

•

•

1. Si aparece un icono azul o gris en el panel Estado del Panel de control, haga clic en el icono o haga clic en **Detalles de la cuadrícula**. (Los iconos azul o gris y el vínculo **Detalles de la cuadrícula** sólo aparecen si al menos un nodo está desconectado de la cuadrícula.)

Aparece la página Descripción general del primer nodo azul del árbol de nodos. Si no hay nodos azules, aparece la página Descripción general del primer nodo gris del árbol.

En el ejemplo, el nodo de almacenamiento llamado DC1-S3 tiene un icono azul. **Estado de conexión** en el panel Información del nodo es **Desconocido** y la alerta **no se puede comunicar con el nodo** está activa. La alerta indica que uno o varios servicios no responden o que no se puede acceder al nodo.

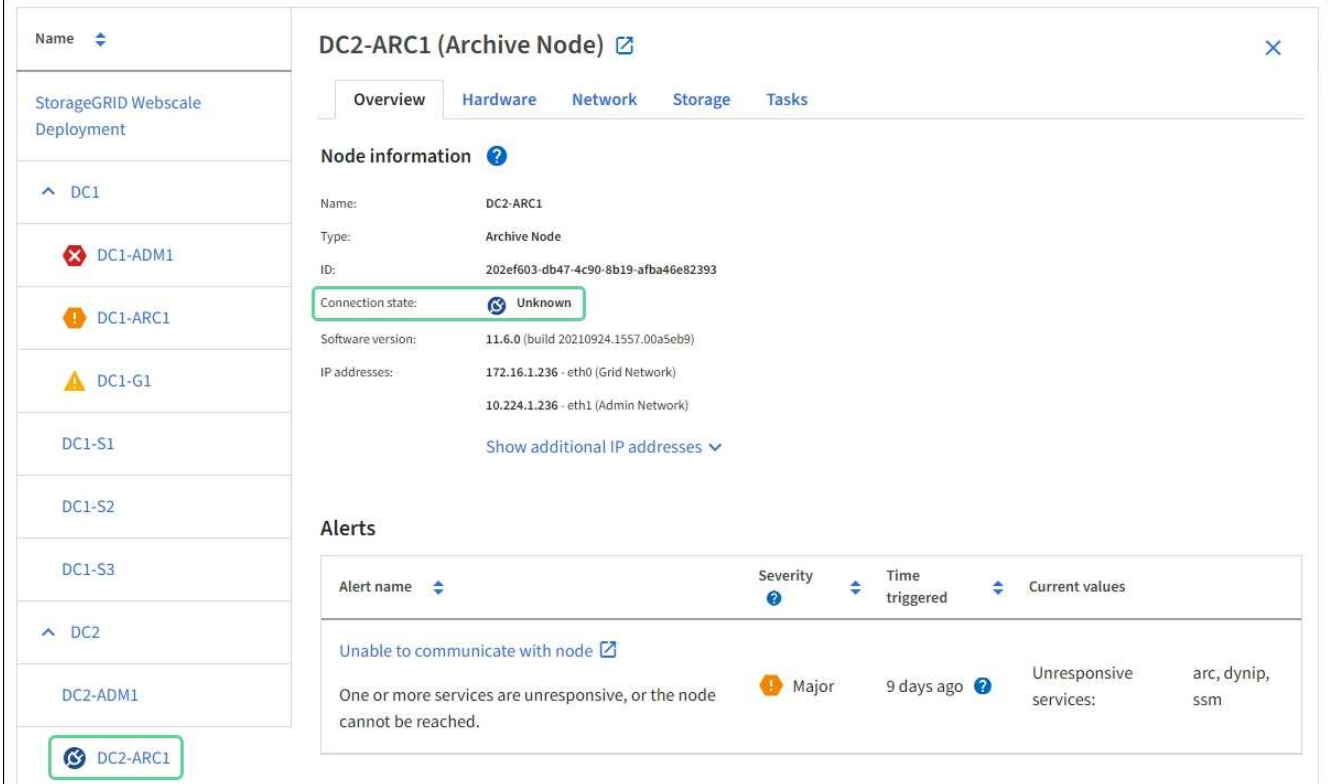

- 2. Si un nodo tiene un icono azul, siga estos pasos:
	- a. Seleccione cada alerta de la tabla y siga las acciones recomendadas.

Por ejemplo, es posible que deba reiniciar un servicio que haya detenido o reiniciar el host del nodo.

- b. Si no puede volver a conectar el nodo, póngase en contacto con el soporte técnico.
- 3. Si un nodo tiene un icono de color gris, siga estos pasos:

Los nodos grises se esperan durante procedimientos de mantenimiento y podrían estar asociados a una o más alertas. Basándose en el problema subyacente, estos nodos «administrativamente inactivos» a menudo vuelven a estar online sin intervención.

- a. Revise la sección Alertas y determine si alguna alerta afecta a este nodo.
- b. Si una o más alertas están activas, seleccione cada alerta de la tabla y siga las acciones recomendadas.
- c. Si no puede volver a conectar el nodo, póngase en contacto con el soporte técnico.

### **Información relacionada**

[Referencia de alertas](https://docs.netapp.com/es-es/storagegrid-116/monitor/alerts-reference.html)

[Recuperación y mantenimiento](https://docs.netapp.com/es-es/storagegrid-116/maintain/index.html)

### **Ver las alertas actuales**

Cuando se activa una alerta, se muestra un icono de alerta en la Consola. También se muestra un icono de alerta para el nodo en la página Nodes. También es posible enviar una notificación por correo electrónico, a menos que se haya silenciado la alerta.

### **Lo que necesitará**

- Debe iniciar sesión en Grid Manager mediante un [navegador web compatible.](https://docs.netapp.com/es-es/storagegrid-116/admin/web-browser-requirements.html)
- Opcionalmente, ha visto el vídeo: ["Vídeo: Descripción general de las alertas"](https://netapp.hosted.panopto.com/Panopto/Pages/Viewer.aspx?id=2680a74f-070c-41c2-bcd3-acc5013c9cdd).

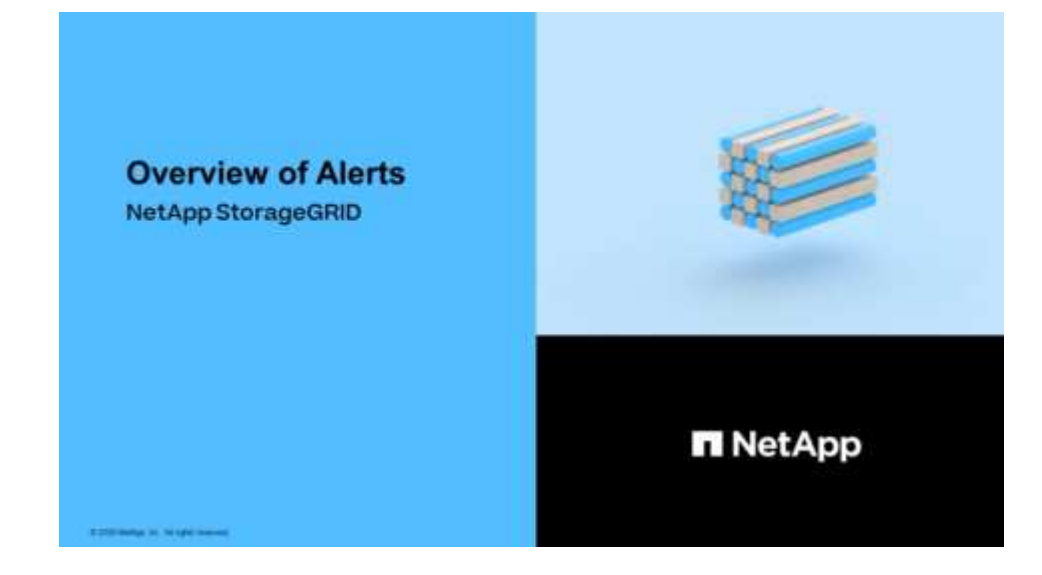

### **Pasos**

- 1. Si una o más alertas están activas, realice una de las siguientes acciones:
	- En el panel Estado del Panel, haga clic en el icono de alerta o haga clic en **Alertas actuales**. (Un icono de alerta y el enlace **Alertas actuales** sólo aparecen si al menos una alerta está activa.)
	- Seleccione **ALERTS** > **Current**.

Aparece la página Alertas actuales. Enumera todas las alertas que actualmente afectan a su sistema StorageGRID.

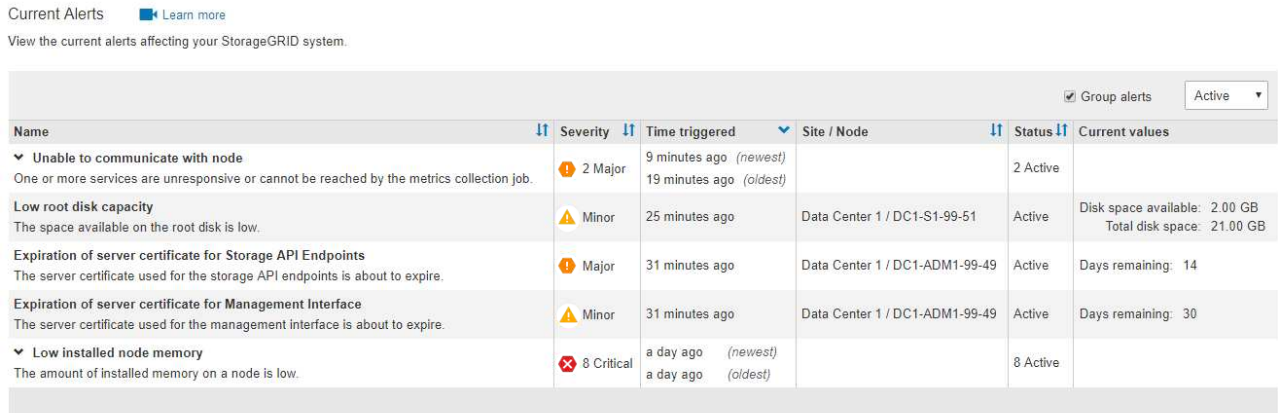

De forma predeterminada, las alertas se muestran del siguiente modo:

- Primero se muestran las alertas activadas más recientemente.
- Se muestran varias alertas del mismo tipo como un grupo.
- No se muestran las alertas que se han silenciado.
- Para una alerta específica de un nodo específico, si los umbrales se alcanzan para más de una gravedad, solo se muestra la alerta más grave. Es decir, si se alcanzan los umbrales de alerta para las

gravedades leve, grave y crítica, solo se muestra la alerta crítica.

La página Alertas actuales se actualiza cada dos minutos.

2. Revise la información de la tabla.

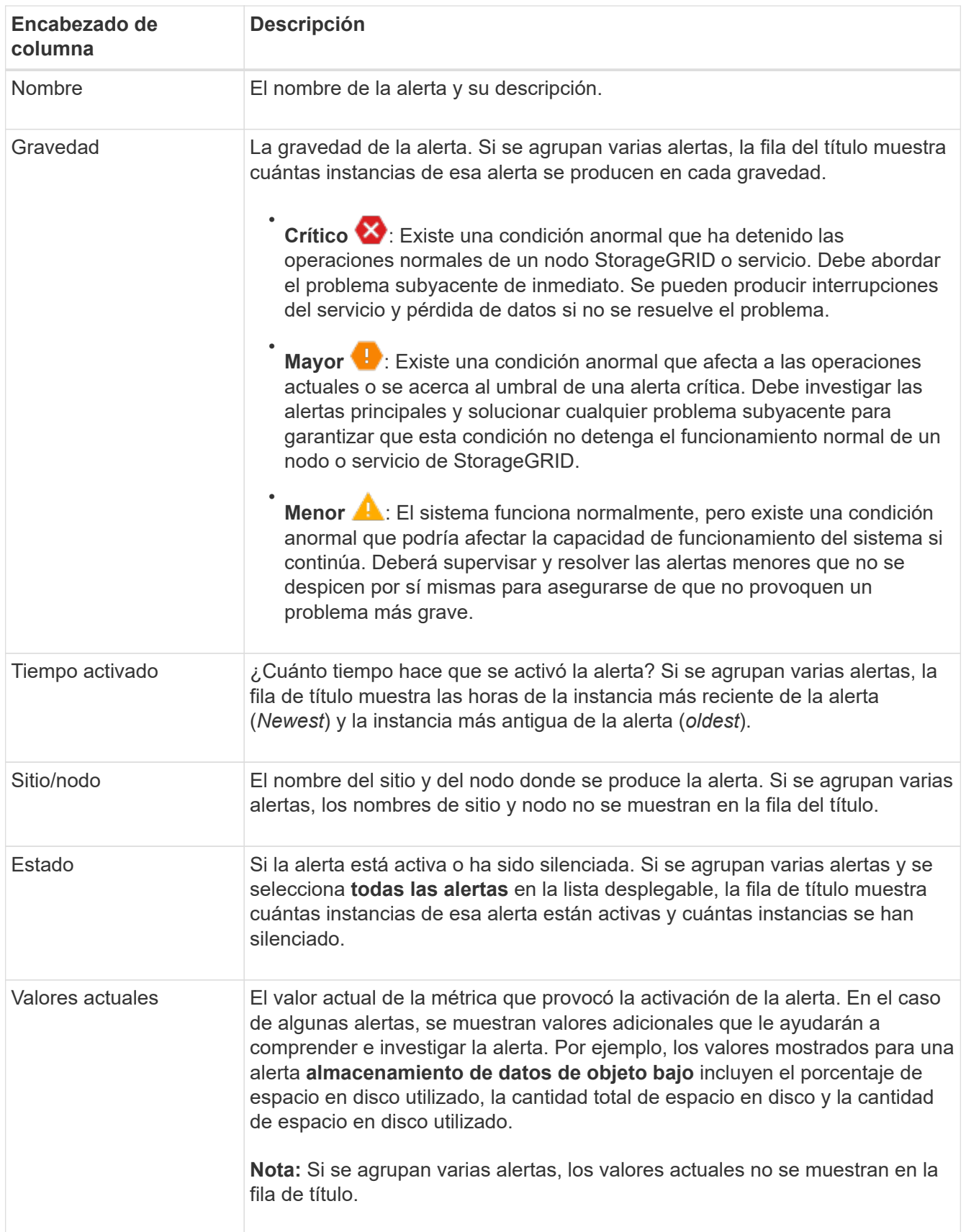

- 3. Para expandir y contraer grupos de alertas:
	- Para mostrar las alertas individuales de un grupo, haga clic en el signo de intercalación hacia abajo en el encabezado o haga clic en el nombre del grupo.
	- ∘ Para ocultar las alertas individuales de un grupo, haga clic en el signo de intercalación arriba ∧ en el encabezado o haga clic en el nombre del grupo.

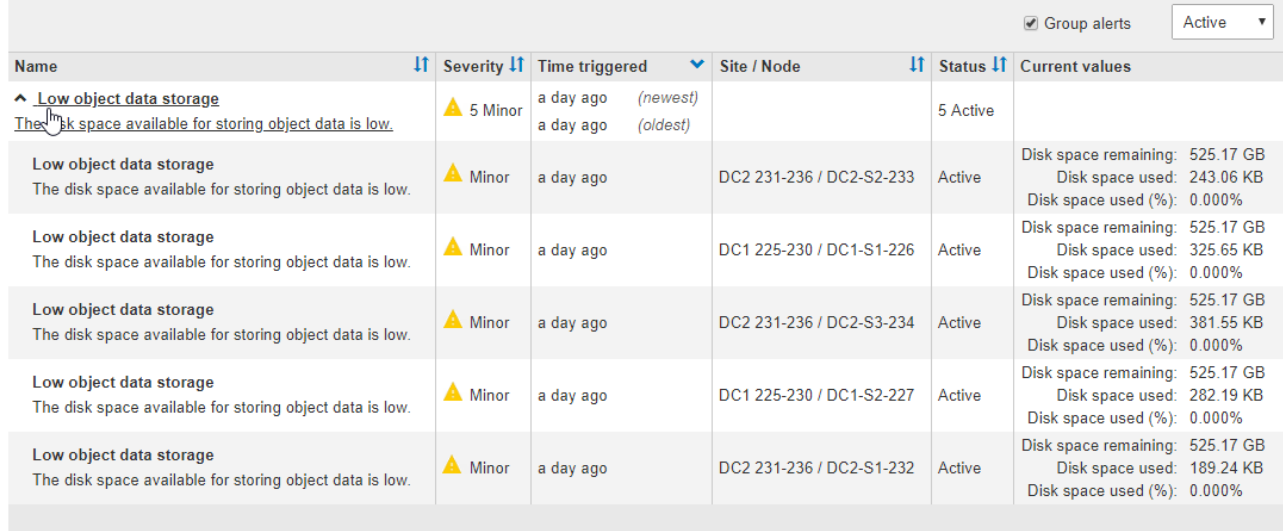

4. Para mostrar alertas individuales en lugar de grupos de alertas, anule la selección de la casilla de verificación **Alertas de grupo** en la parte superior de la tabla.

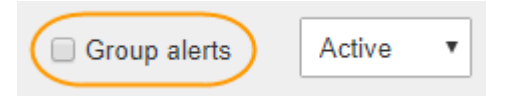

- 5. Para ordenar las alertas o los grupos de alertas, haga clic en las flechas arriba/abajo  $\mathbf{I}$ f en cada encabezado de columna.
	- Cuando se selecciona **Alertas de grupo**, se ordenan tanto los grupos de alertas como las alertas individuales de cada grupo. Por ejemplo, es posible que desee ordenar las alertas de un grupo por **tiempo activado** para encontrar la instancia más reciente de una alerta específica.
	- Cuando **Alertas de grupo** no está seleccionada, se ordena toda la lista de alertas. Por ejemplo, es posible que desee ordenar todas las alertas por **nodo/Sitio** para ver todas las alertas que afectan a un nodo específico.
- 6. Para filtrar las alertas por estado, use el menú desplegable que hay en la parte superior de la tabla.

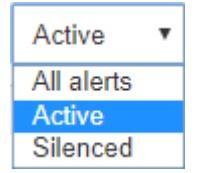

- Seleccione **todas las alertas** para ver todas las alertas actuales (alertas activas y silenciadas).
- Seleccione **activo** para ver sólo las alertas actuales que están activas.
- Seleccione **silenciado** para ver sólo las alertas actuales que se han silenciado. Consulte [Silenciar](https://docs.netapp.com/es-es/storagegrid-116/monitor/silencing-alert-notifications.html) [notificaciones de alerta.](https://docs.netapp.com/es-es/storagegrid-116/monitor/silencing-alert-notifications.html)
- 7. Para ver los detalles de una alerta específica, seleccione la alerta en la tabla.

Se muestra un cuadro de diálogo de la alerta. Consulte [Ver una alerta específica](#page-11-0).

### **Ver alertas resueltas**

Es posible buscar y ver un historial de alertas que se han resuelto.

### **Lo que necesitará**

• Debe iniciar sesión en Grid Manager mediante un [navegador web compatible.](https://docs.netapp.com/es-es/storagegrid-116/admin/web-browser-requirements.html)

### **Pasos**

- 1. Para ver las alertas resueltas, realice una de las siguientes acciones:
	- En el panel Estado del Panel, haga clic en **Alertas resueltas recientemente**.

El enlace **Alertas resueltas recientemente** aparece sólo si una o más alertas se han activado en la última semana y ahora se han resuelto.

◦ Seleccione **ALERTS** > **Resolved**. Aparece la página Alertas resueltas. De forma predeterminada, se muestran las alertas resueltas que se activaron durante la última semana, y las alertas activadas más recientemente se muestran primero. Las alertas de esta página se mostraban previamente en la página Alertas actuales o en una notificación por correo electrónico.

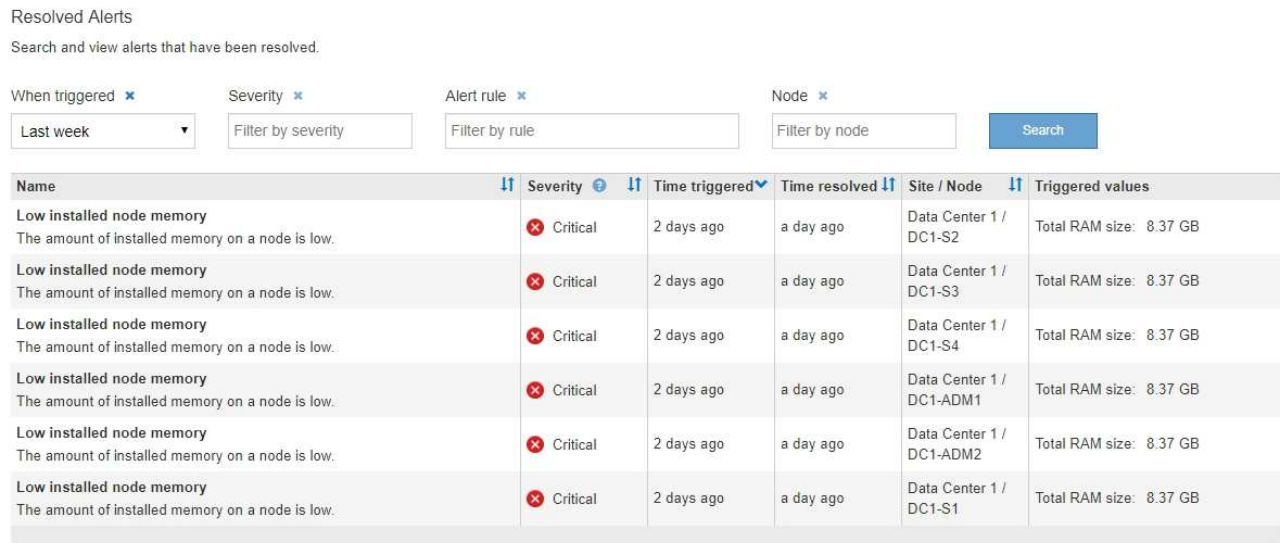

### 2. Revise la información de la tabla.

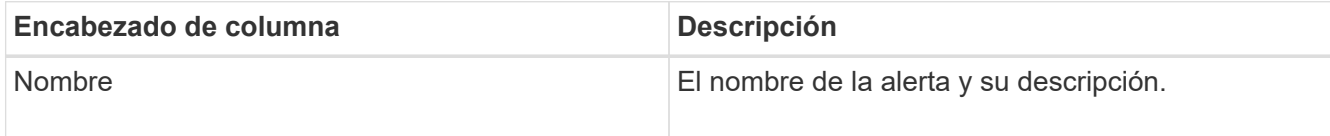

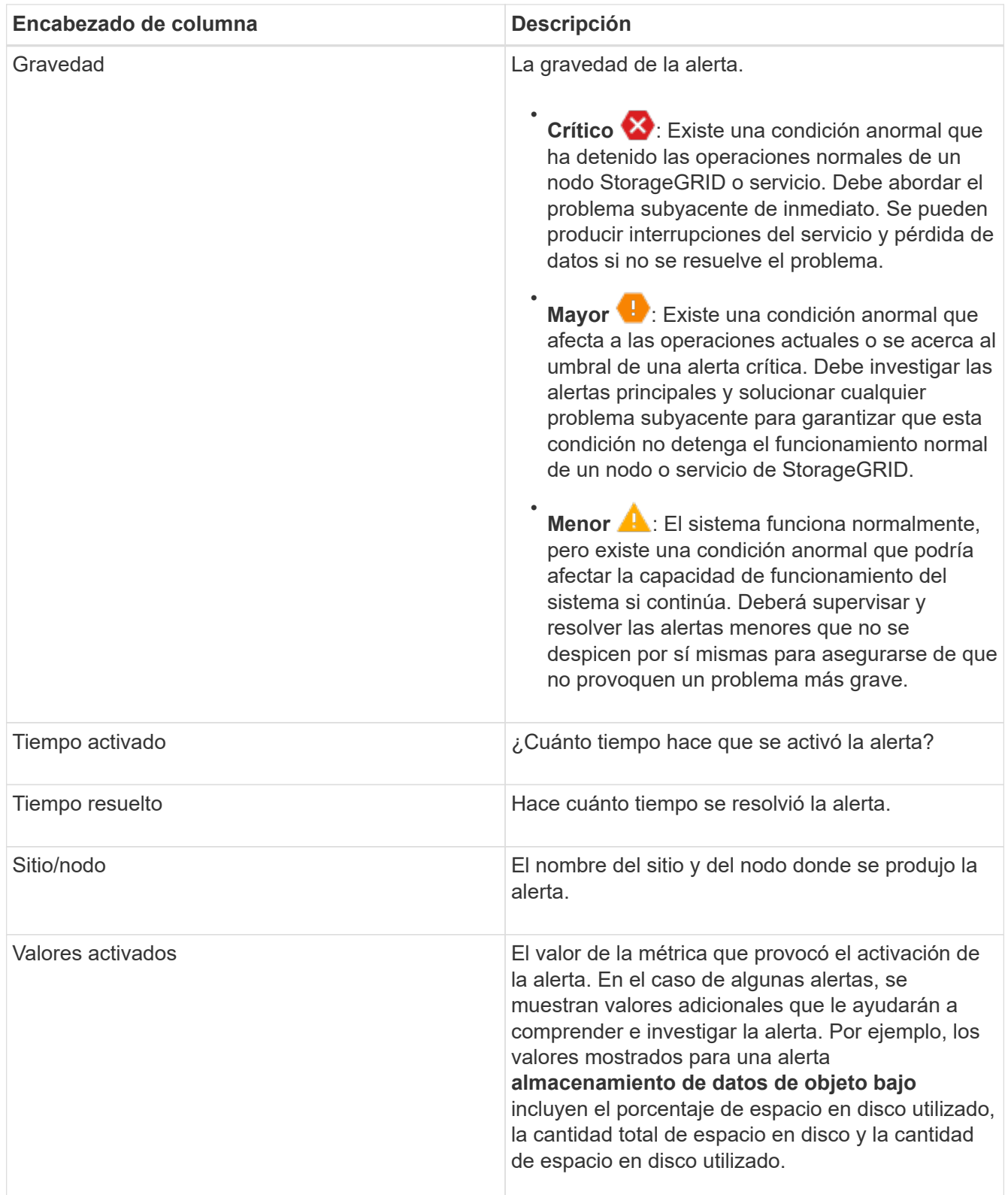

3. Para ordenar la lista completa de alertas resueltas, haga clic en las flechas arriba/abajo l1 en cada encabezado de columna.

Por ejemplo, es posible que desee ordenar las alertas resueltas por **Sitio/nodo** para ver las alertas que afectan a un nodo específico.

4. Opcionalmente, puede filtrar la lista de alertas resueltas utilizando los menús desplegables de la parte

superior de la tabla.

a. Seleccione un período de tiempo en el menú desplegable **cuando se activó** para mostrar alertas resueltas en función de cuánto tiempo se activaron.

Puede buscar alertas que se hayan activado en los siguientes periodos de tiempo:

- Última hora
- Último día
- Última semana (vista predeterminada)
- El mes pasado
- Cualquier período de tiempo
- Personalizado (permite especificar la fecha de inicio y la fecha de finalización del período de tiempo)
- b. Seleccione una o más gravedades en el menú desplegable **severidad** para filtrar las alertas resueltas de una gravedad específica.
- c. Seleccione una o más reglas de alerta predeterminadas o personalizadas en el menú desplegable **Regla de alerta** para filtrar las alertas resueltas relacionadas con una regla de alerta específica.
- d. Seleccione uno o más nodos en el menú desplegable **Node** para filtrar las alertas resueltas relacionadas con un nodo específico.
- e. Haga clic en **Buscar**.
- 5. Para ver los detalles de una alerta resuelta específica, seleccione la alerta en la tabla.

Se muestra un cuadro de diálogo de la alerta. Consulte [Ver una alerta específica](#page-11-0).

### <span id="page-11-0"></span>**Ver una alerta específica**

Puede ver información detallada sobre una alerta que afecta actualmente al sistema StorageGRID o una alerta que se ha resuelto. Los detalles incluyen acciones correctivas recomendadas, la hora en que se activó la alerta y el valor actual de las métricas relacionadas con esta alerta.

Opcionalmente, puede hacerlo [silenciar una alerta actual](https://docs.netapp.com/es-es/storagegrid-116/monitor/silencing-alert-notifications.html) o. [actualice la regla de alerta](https://docs.netapp.com/es-es/storagegrid-116/monitor/editing-alert-rules.html).

### **Lo que necesitará**

• Ha iniciado sesión en Grid Manager mediante un [navegador web compatible](https://docs.netapp.com/es-es/storagegrid-116/admin/web-browser-requirements.html).

### **Pasos**

1. Realice una de las siguientes acciones, según si desea ver una alerta actual o resuelta:

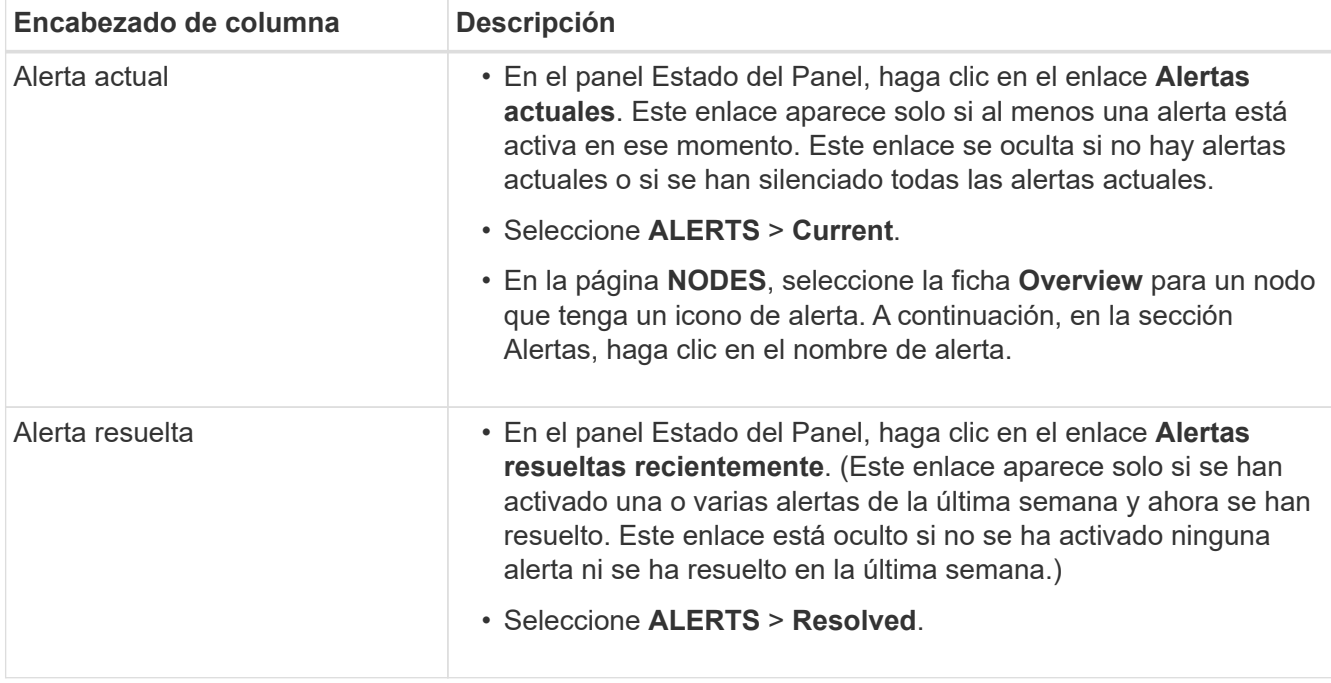

2. Según sea necesario, expanda un grupo de alertas y seleccione la alerta que desee ver.

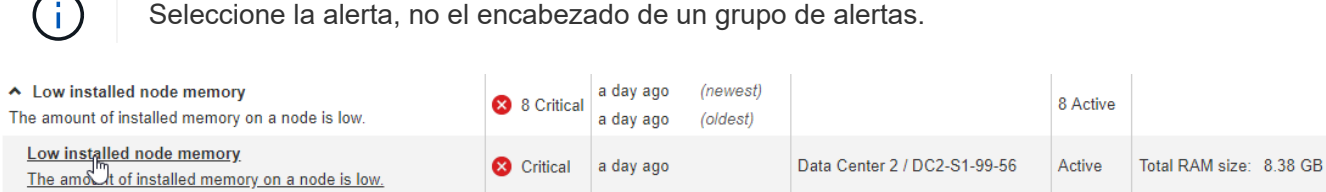

**Status** 

Site / Node

Severity

8.38 GB

Condition

Critical

**Total RAM size** 

Active (silence this alert C )

Data Center 2 / DC2-S1-99-56

View conditions | Edit rule G

Se muestra un cuadro de diálogo con los detalles de la alerta seleccionada.

### Low installed node memory

The amount of installed memory on a node is low.

#### **Recommended actions**

Increase the amount of RAM available to the virtual machine or Linux host. Check the threshold value for the major alert to determine the default minimum requirement for a StorageGRID node.

See the instructions for your platform:

- VMware installation
- Red Hat Enterprise Linux or CentOS installation
- Ubuntu or Debian installation

#### **Time triggered**

2019-07-15 17:07:41 MDT (2019-07-15 23:07:41 UTC)

**Close** 

3. Revise los detalles de la alerta.

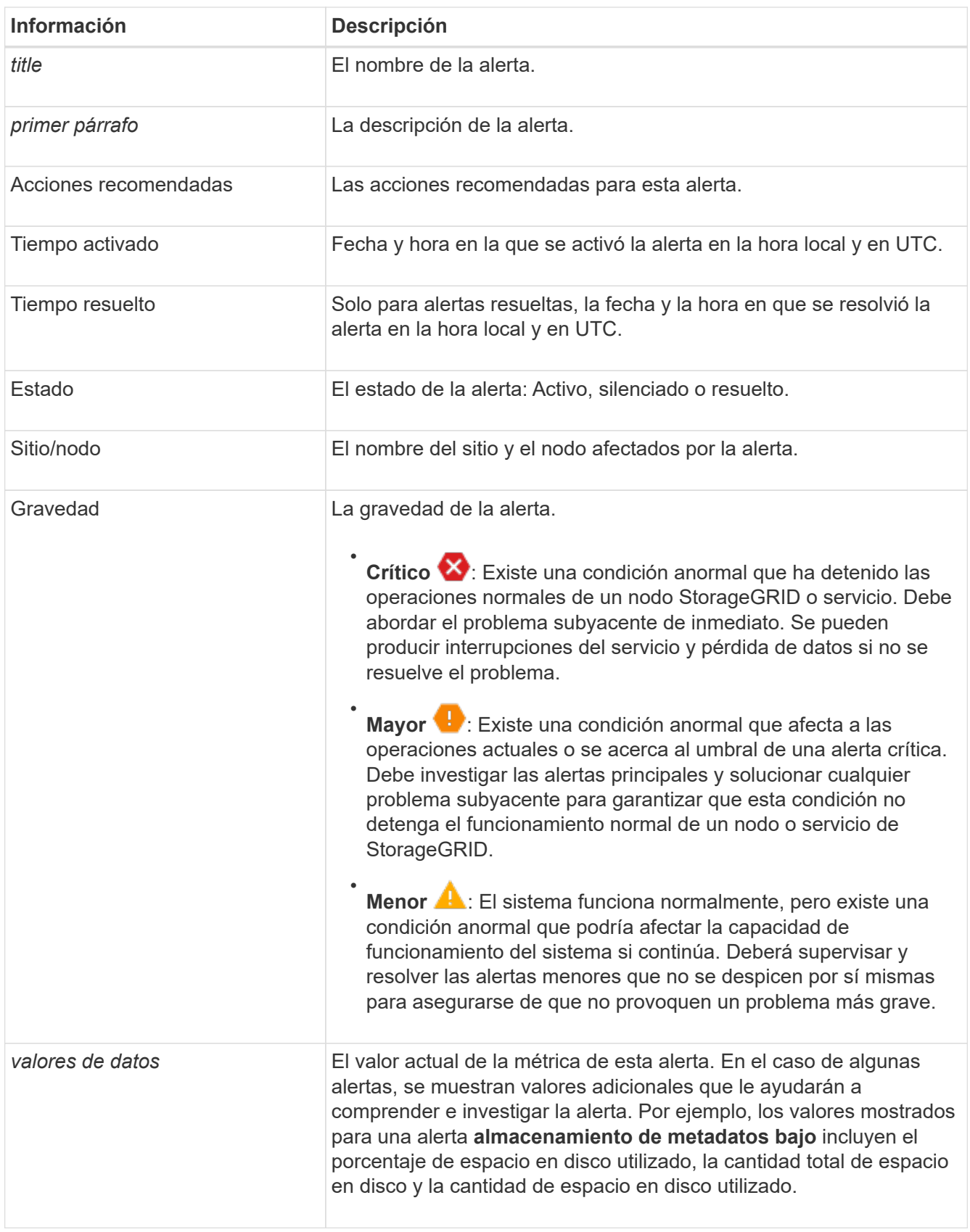

4. De forma opcional, haga clic en **silenciar esta alerta** para silenciar la regla de alerta que provocó la activación de esta alerta.

Para silenciar una regla de alerta, debe tener el permiso Administrar alertas o acceso raíz.

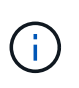

Tenga cuidado al decidir silenciar una regla de alerta. Si se silencia una regla de alerta, es posible que no detecte un problema subyacente hasta que impida que se complete una operación crítica.

- 5. Para ver las condiciones actuales de la regla de alerta:
	- a. En los detalles de la alerta, haga clic en **Ver condiciones**.

Aparece una ventana emergente que muestra la expresión Prometheus de cada gravedad definida.

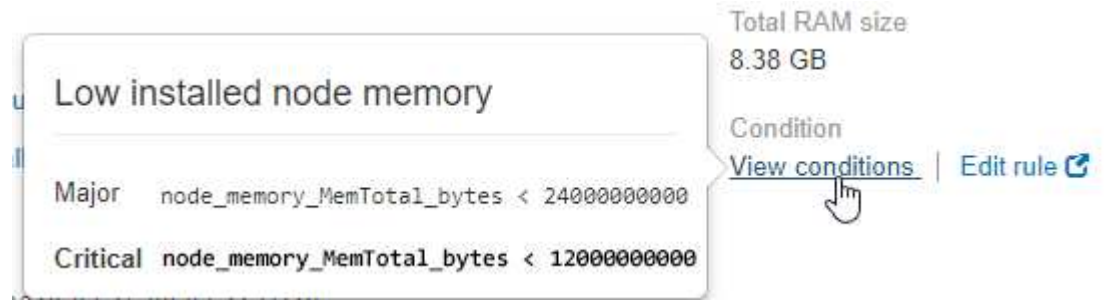

- a. Para cerrar la ventana emergente, haga clic en cualquier lugar fuera de la ventana emergente.
- 6. De forma opcional, haga clic en **Editar regla** para editar la regla de alerta que provocó la activación de esta alerta:

Para editar una regla de alerta, debe tener el permiso Administrar alertas o acceso raíz.

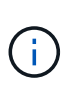

Tenga cuidado al decidir editar una regla de alerta. Si cambia los valores de activación, es posible que no detecte un problema subyacente hasta que no se complete una operación crucial.

7. Para cerrar los detalles de la alerta, haga clic en **Cerrar**.

### **Ver alarmas heredadas**

Las alarmas (sistema heredado) se activan cuando los atributos del sistema alcanzan los valores de umbral de alarma. Puede ver las alarmas activas actualmente desde la página Alarmas actuales.

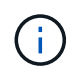

Aunque el sistema de alarma heredado sigue siendo compatible, el sistema de alerta ofrece importantes ventajas y es más fácil de usar.

### **Lo que necesitará**

• Debe iniciar sesión en Grid Manager mediante un [navegador web compatible.](https://docs.netapp.com/es-es/storagegrid-116/admin/web-browser-requirements.html)

### **Pasos**

1. Seleccione **SUPPORT** > **Alarms (Legacy)** > **Current Alarms**.

The alarm system is the legacy system. The alert system offers significant benefits and is easier to use. See Managing alerts and alarms in the instructions for monitoring and troubleshooting StorageGRID.

### **Current Alarms**

Last Refreshed: 2020-05-27 09:41:39 MDT

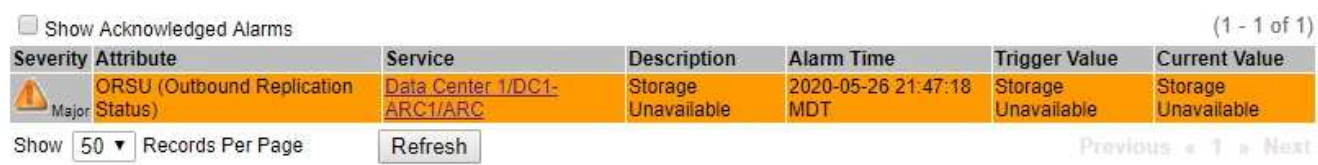

El icono de alarma indica la gravedad de cada alarma de la siguiente manera:

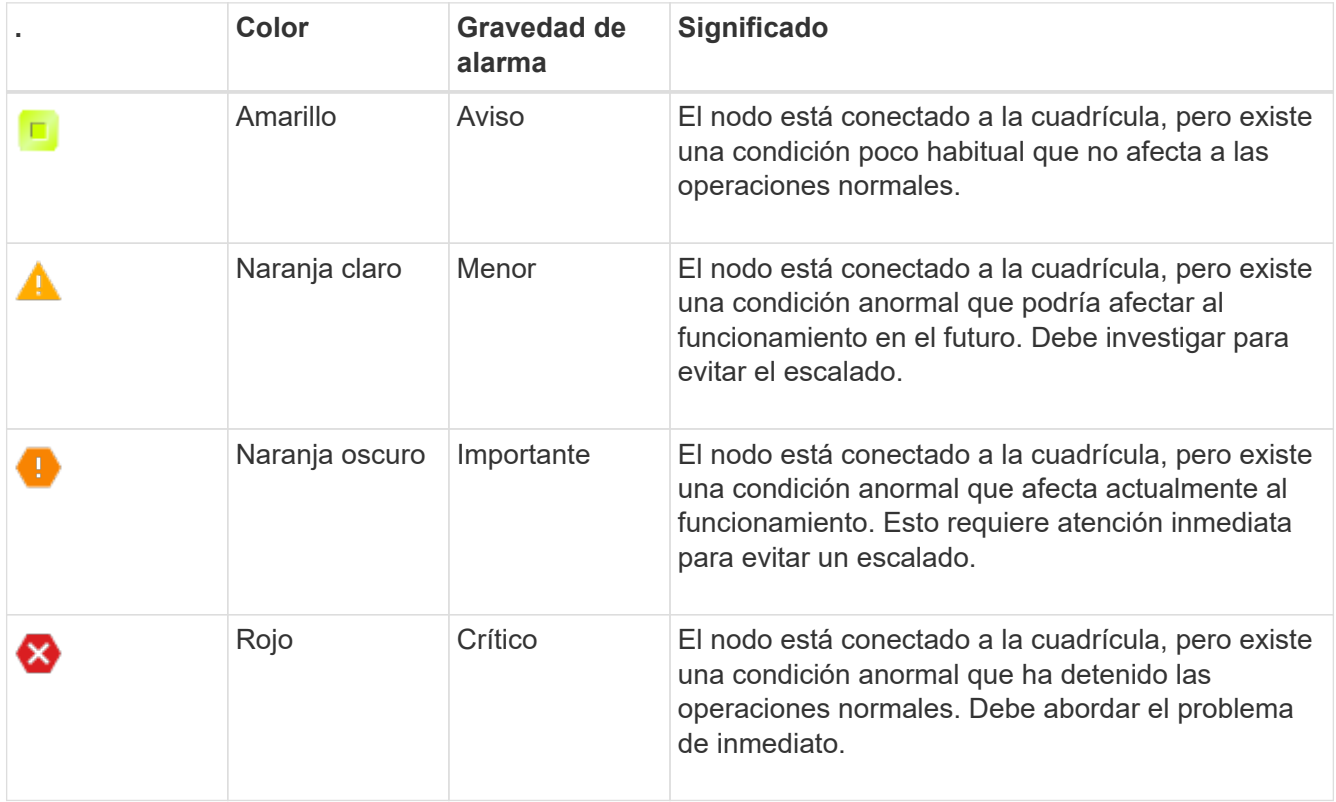

- 2. Para obtener información acerca del atributo que provocó la activación de la alarma, haga clic con el botón secundario del ratón en el nombre del atributo de la tabla.
- 3. Para ver detalles adicionales acerca de una alarma, haga clic en el nombre del servicio en la tabla.

Aparece la ficha Alarmas para el servicio seleccionado (**SUPPORT** > **Tools** > **Topología de cuadrícula** > *nodo de cuadrícula* > *Servicio* > **Alarmas**).

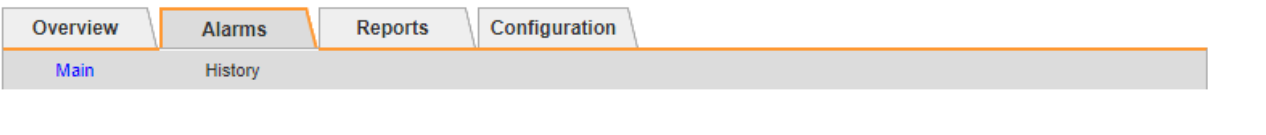

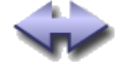

Alarms: ARC (DC1-ARC1) - Replication

Updated: 2019-05-24 10:46:48 MDT

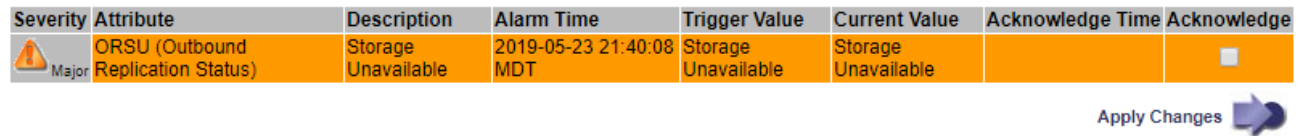

- 4. Si desea borrar el número de alarmas actuales, puede realizar lo siguiente de forma opcional:
	- Reconozca la alarma. Una alarma confirmada ya no se incluye en el recuento de alarmas heredadas, a menos que se active en el siguiente nivel de gravedad o se resuelva y se vuelva a producir.
	- Desactive una alarma predeterminada o Global Custom particular para todo el sistema para evitar que se active de nuevo.

### **Información relacionada**

[Referencia de alarmas \(sistema heredado\)](https://docs.netapp.com/es-es/storagegrid-116/monitor/alarms-reference.html)

[Confirmar alarmas actuales \(sistema heredado\)](https://docs.netapp.com/es-es/storagegrid-116/monitor/managing-alarms.html)

[Desactivar alarmas \(sistema heredado\)](https://docs.netapp.com/es-es/storagegrid-116/monitor/managing-alarms.html)

## <span id="page-16-0"></span>**Supervise la capacidad de almacenamiento**

Supervise el espacio total utilizable disponible para garantizar que el sistema StorageGRID no se quede sin espacio de almacenamiento para objetos o para metadatos de objetos.

StorageGRID almacena datos de objetos y metadatos de objetos por separado y reserva una cantidad específica de espacio para una base de datos Cassandra distribuida que contiene metadatos de objetos. Supervise la cantidad total de espacio consumido por los objetos y los metadatos del objeto, así como las tendencias de la cantidad de espacio consumido por cada uno. Esto le permitirá planificar con antelación la adición de nodos y evitar cualquier interrupción del servicio.

Puede hacerlo [ver información sobre la capacidad de almacenamiento](https://docs.netapp.com/es-es/storagegrid-116/monitor/viewing-storage-tab.html) Para todo el grid, para cada sitio y para cada nodo de almacenamiento de su sistema StorageGRID.

### **Supervise la capacidad de almacenamiento de todo el grid**

Debe supervisar la capacidad de almacenamiento general de su grid para garantizar que el espacio libre adecuado permanece para los datos de objetos y los metadatos de objetos. Comprender los cambios en la capacidad de almacenamiento a lo largo del tiempo puede ayudarle a añadir nodos de almacenamiento o volúmenes de almacenamiento antes de consumir la capacidad de almacenamiento utilizable del grid.

### **Lo que necesitará**

Ha iniciado sesión en Grid Manager mediante un [navegador web compatible](https://docs.netapp.com/es-es/storagegrid-116/admin/web-browser-requirements.html).

### **Acerca de esta tarea**

La consola de Grid Manager permite evaluar rápidamente cuánto almacenamiento hay disponible para todo el grid y para cada centro de datos. La página nodos proporciona valores más detallados para los datos de objetos y los metadatos de objetos.

### **Pasos**

- 1. Evaluar cuánto almacenamiento hay disponible para todo el grid y para cada centro de datos.
	- a. Seleccione **Panel**.
	- b. En el panel almacenamiento disponible, anote el resumen general de la capacidad de almacenamiento libre y utilizada.

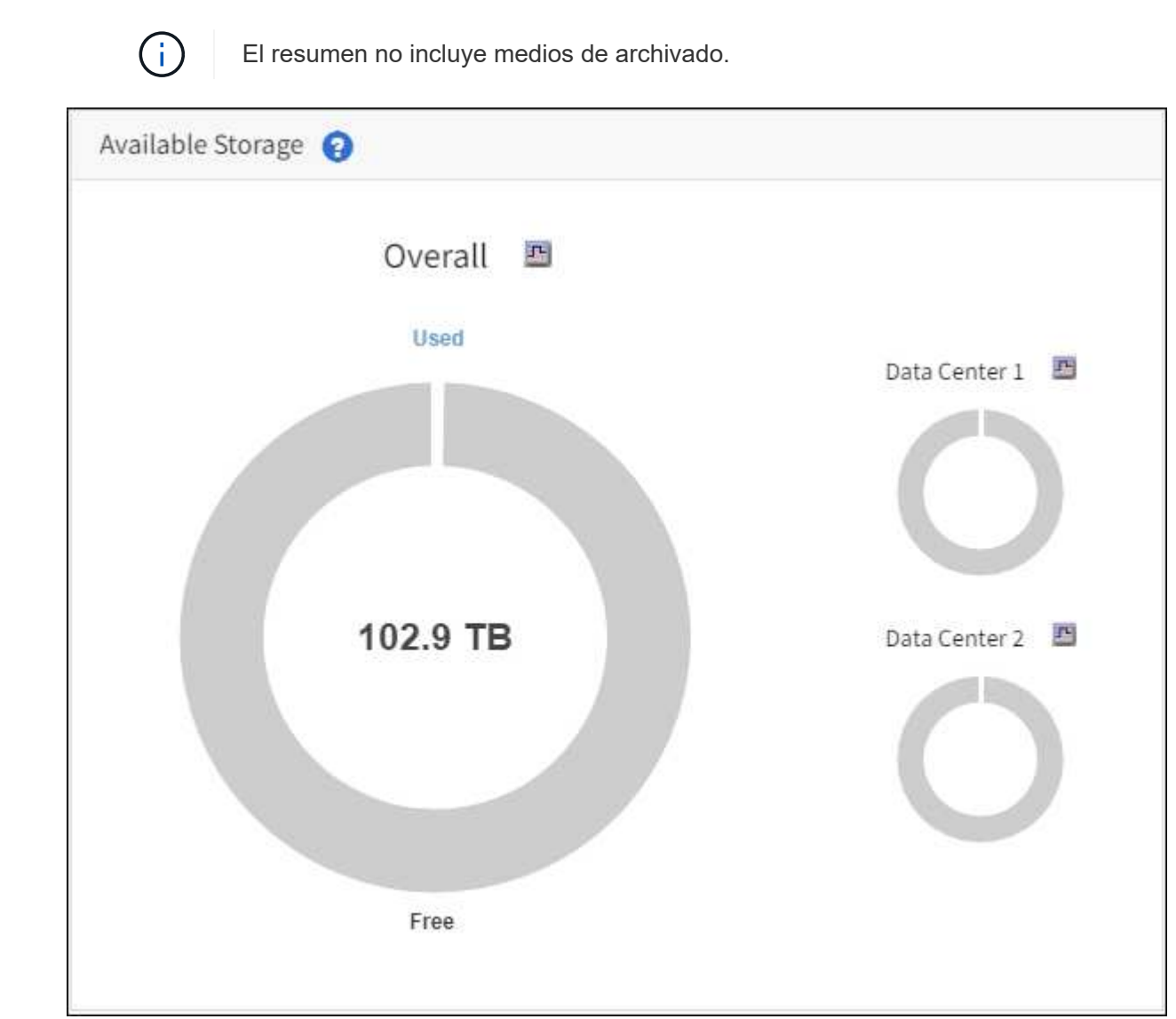

a. Coloque el cursor sobre las secciones de capacidad libre o utilizada del gráfico para ver exactamente cuánto espacio está libre o utilizado.

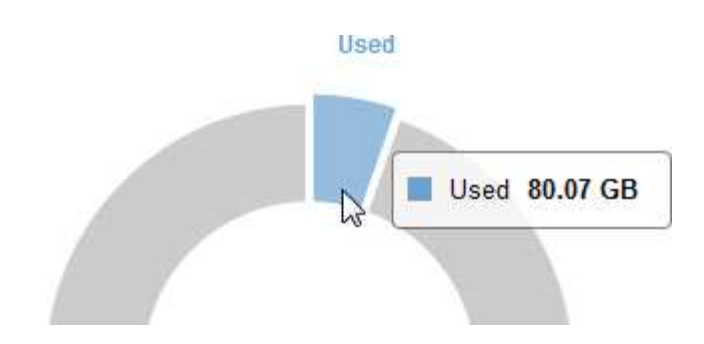

- b. En el caso de grids multisitio, revise el gráfico de cada centro de datos.
- c. Haga clic en el icono del gráfico le en el gráfico general o de un centro de datos individual para ver un gráfico donde se muestra el uso de la capacidad a lo largo del tiempo.

Gráfico que muestra el porcentaje de capacidad de almacenamiento utilizada (%) frente a Hora aparece.

- 2. Determine cuánto almacenamiento se ha usado y cuánto almacenamiento queda disponible para los datos de objetos y los metadatos de objetos.
	- a. Seleccione **NODES**.
	- b. Seleccione *grid* > **almacenamiento**.

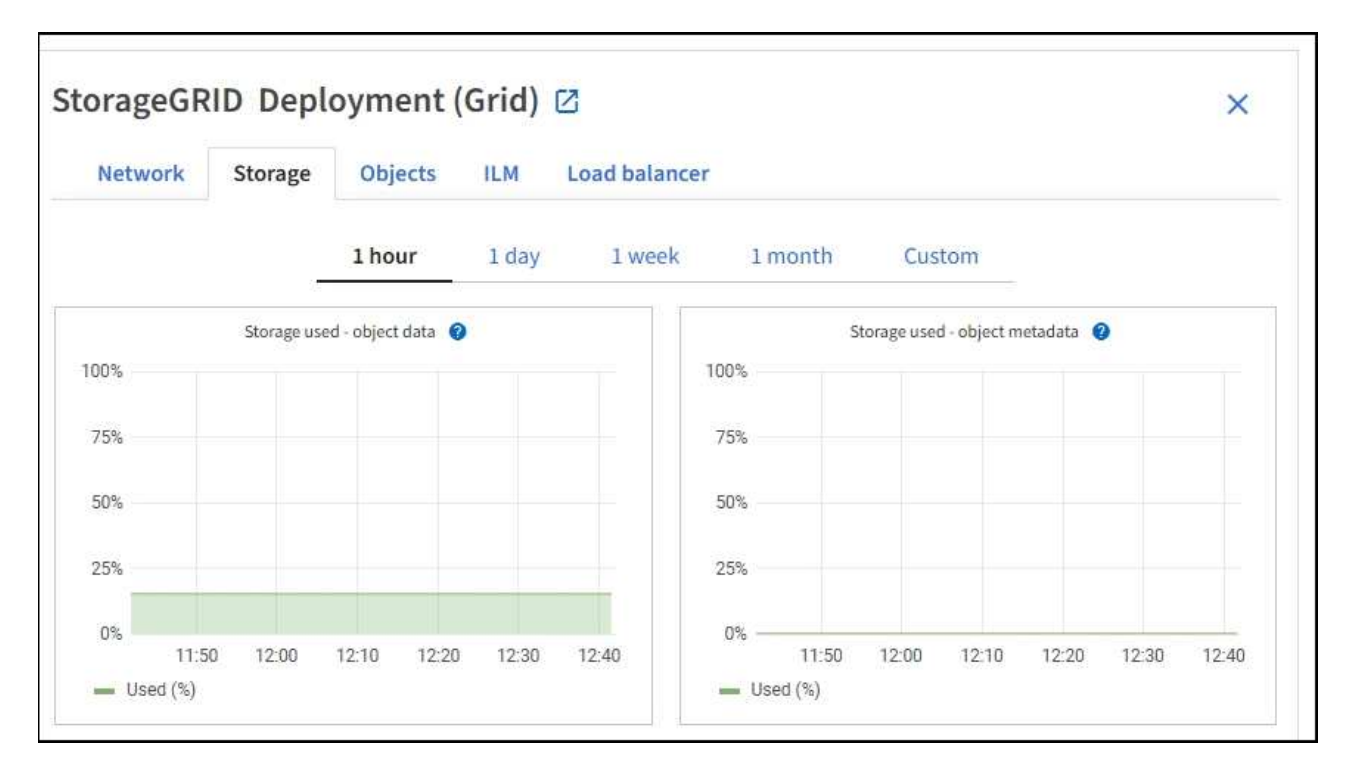

c. Pase el cursor por los gráficos **almacenamiento usado - datos de objeto** y **almacenamiento usado - metadatos de objetos** para ver cuánto almacenamiento de objetos y almacenamiento de metadatos de objetos está disponible para toda la cuadrícula y cuánto se ha utilizado a lo largo del tiempo.

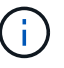

Los valores totales de un sitio o de la cuadrícula no incluyen los nodos sin especificar métricas durante al menos cinco minutos, como los nodos sin conexión.

3. Planifique realizar una ampliación para añadir nodos de almacenamiento o volúmenes de almacenamiento antes de consumir la capacidad de almacenamiento utilizable del grid.

Al planificar los plazos de una expansión, tenga en cuenta cuánto tiempo se necesitará para adquirir e instalar almacenamiento adicional.

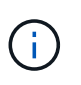

Si su política de ILM utiliza la codificación de borrado, quizás prefiera ampliar cuando los nodos de almacenamiento existentes estén aproximadamente un 70 % llenos para reducir el número de nodos que debe añadirse.

Si quiere más información sobre la planificación de una expansión del almacenamiento, consulte [Instrucciones para ampliar StorageGRID](https://docs.netapp.com/es-es/storagegrid-116/expand/index.html).

### **Supervise la capacidad de almacenamiento para cada nodo de almacenamiento**

Supervise el espacio utilizable total de cada nodo de almacenamiento para garantizar que el nodo tenga suficiente espacio para los datos de objetos nuevos.

### **Lo que necesitará**

• Ha iniciado sesión en Grid Manager mediante un [navegador web compatible](https://docs.netapp.com/es-es/storagegrid-116/admin/web-browser-requirements.html).

### **Acerca de esta tarea**

El espacio útil es la cantidad de espacio de almacenamiento disponible para almacenar objetos. El espacio útil total de un nodo de almacenamiento se calcula sumando el espacio disponible en todos los almacenes de objetos del nodo.

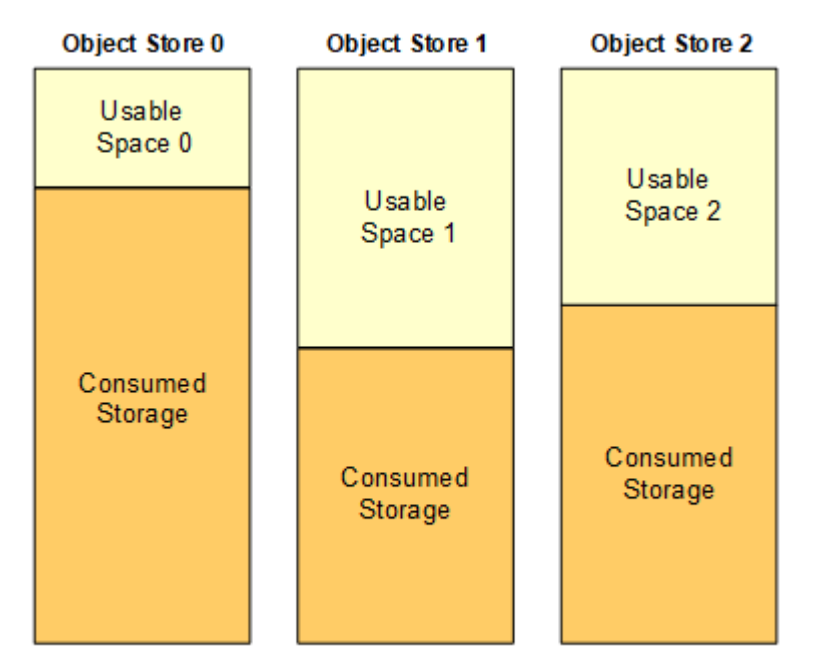

Total Usable Space = Usable Space 0 + Usable Space 1 + Usable Space 2

### **Pasos**

1. Seleccione **NODES** > *Storage Node* > **Storage**.

Aparecen los gráficos y las tablas del nodo.

2. Pase el cursor sobre el gráfico Storage used - object data.

Se muestran los siguientes valores:

- **Usado (%)**: El porcentaje del espacio útil total que se ha utilizado para datos de objeto.
- **Utilizado**: La cantidad de espacio útil total que se ha utilizado para los datos de objeto.
- **Datos replicados**: Estimación de la cantidad de datos de objetos replicados en este nodo, sitio o cuadrícula.
- **Datos codificados por borrado**: Estimación de la cantidad de datos de objetos codificados por borrado en este nodo, sitio o cuadrícula.
- **Total**: La cantidad total de espacio utilizable en este nodo, sitio o cuadrícula. El valor utilizado es storagegrid storage utilization data bytes métrico.

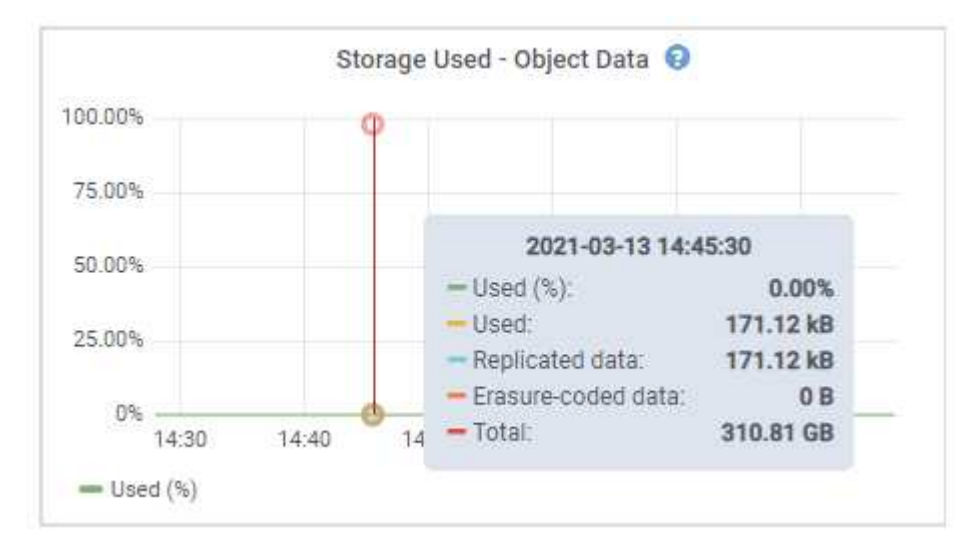

3. Revise los valores disponibles en las tablas Volumes y Object store, debajo de los gráficos.

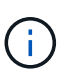

Para ver gráficos de estos valores, haga clic en los iconos del gráfico **I**n En las columnas disponibles.

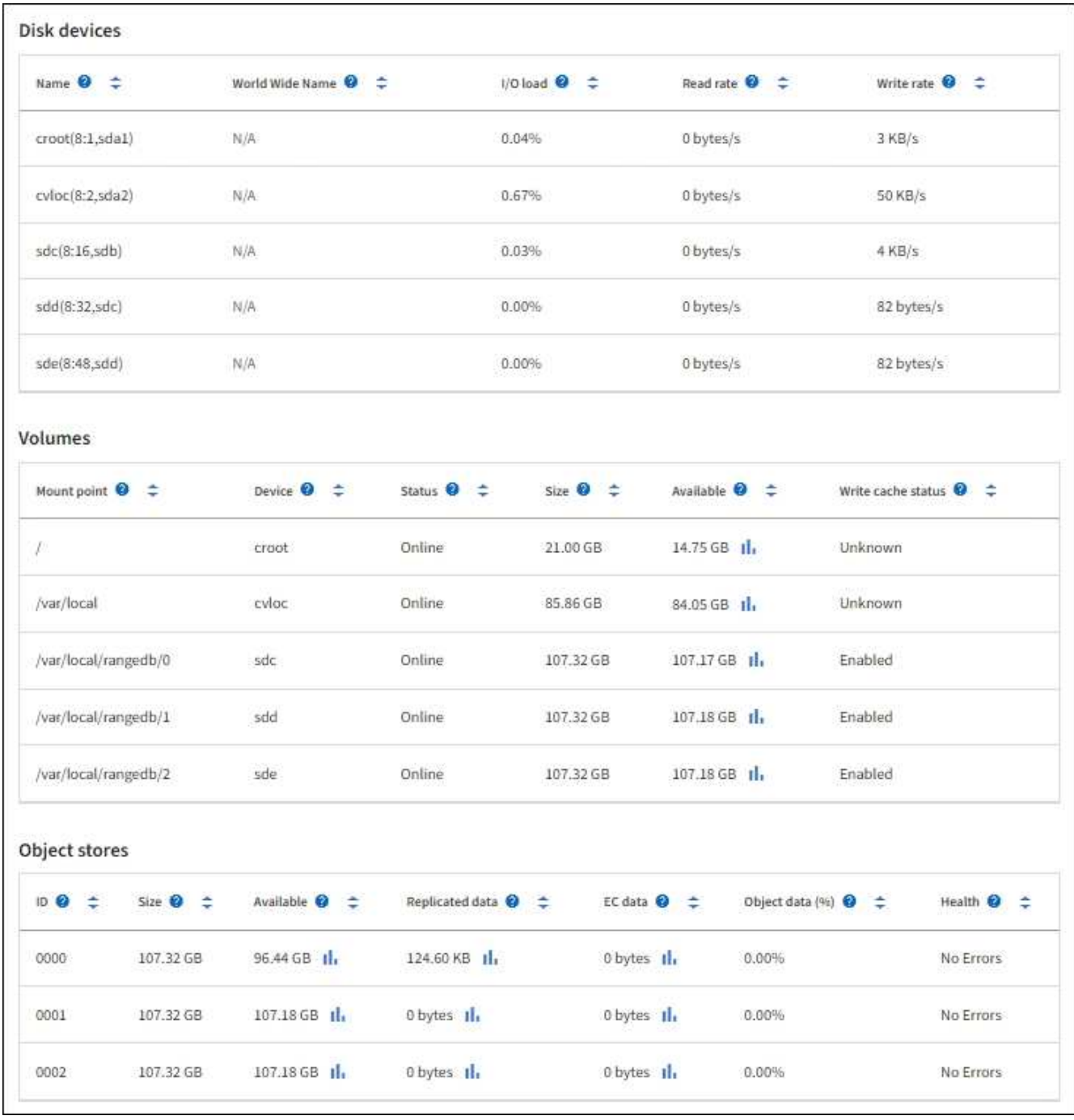

- 4. Supervise los valores a lo largo del tiempo para estimar la tasa a la que se está consumiendo el espacio de almacenamiento útil.
- 5. Para mantener las operaciones del sistema normales, añada nodos de almacenamiento, añada volúmenes de almacenamiento o datos de objetos de archivado antes de consumir el espacio útil.

Al planificar los plazos de una expansión, tenga en cuenta cuánto tiempo se necesitará para adquirir e instalar almacenamiento adicional.

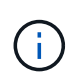

Si su política de ILM utiliza la codificación de borrado, quizás prefiera ampliar cuando los nodos de almacenamiento existentes estén aproximadamente un 70 % llenos para reducir el número de nodos que debe añadirse.

Si quiere más información sobre la planificación de una expansión del almacenamiento, consulte

[Instrucciones para ampliar StorageGRID](https://docs.netapp.com/es-es/storagegrid-116/expand/index.html).

La **[Almacenamiento de datos de objetos bajo](https://docs.netapp.com/es-es/storagegrid-116/monitor/troubleshooting-storagegrid-system.html)** La alerta se activa cuando queda espacio insuficiente para almacenar datos de objeto en un nodo de almacenamiento.

### **Supervise la capacidad de metadatos de los objetos para cada nodo de almacenamiento**

Supervisar el uso de metadatos de cada nodo de almacenamiento para garantizar que sigue estando disponible un espacio adecuado para las operaciones esenciales de la base de datos. Es necesario añadir nodos de almacenamiento nuevos en cada sitio antes de que los metadatos del objeto superen el 100 % del espacio de metadatos permitido.

### **Lo que necesitará**

• Ha iniciado sesión en Grid Manager mediante un [navegador web compatible](https://docs.netapp.com/es-es/storagegrid-116/admin/web-browser-requirements.html).

### **Acerca de esta tarea**

StorageGRID mantiene tres copias de metadatos de objetos en cada sitio para proporcionar redundancia y proteger los metadatos de objetos de la pérdida. Las tres copias se distribuyen uniformemente por todos los nodos de almacenamiento de cada sitio, utilizando el espacio reservado para los metadatos en el volumen de almacenamiento 0 de cada nodo de almacenamiento.

En algunos casos, la capacidad de metadatos de objetos del grid puede consumirse con mayor rapidez que la capacidad de almacenamiento de objetos. Por ejemplo, si normalmente ingiere grandes cantidades de objetos pequeños, es posible que deba añadir nodos de almacenamiento para aumentar la capacidad de metadatos aunque siga habiendo suficiente capacidad de almacenamiento de objetos.

Algunos de los factores que pueden aumentar el uso de metadatos son el tamaño y la cantidad de metadatos y etiquetas de usuario, el número total de partes en una carga de varias partes y la frecuencia de los cambios en las ubicaciones de almacenamiento de ILM.

### **Pasos**

- 1. Seleccione **NODES** > *Storage Node* > **Storage**.
- 2. Pase el cursor sobre el gráfico almacenamiento usado metadatos de objetos para ver los valores de un momento específico.

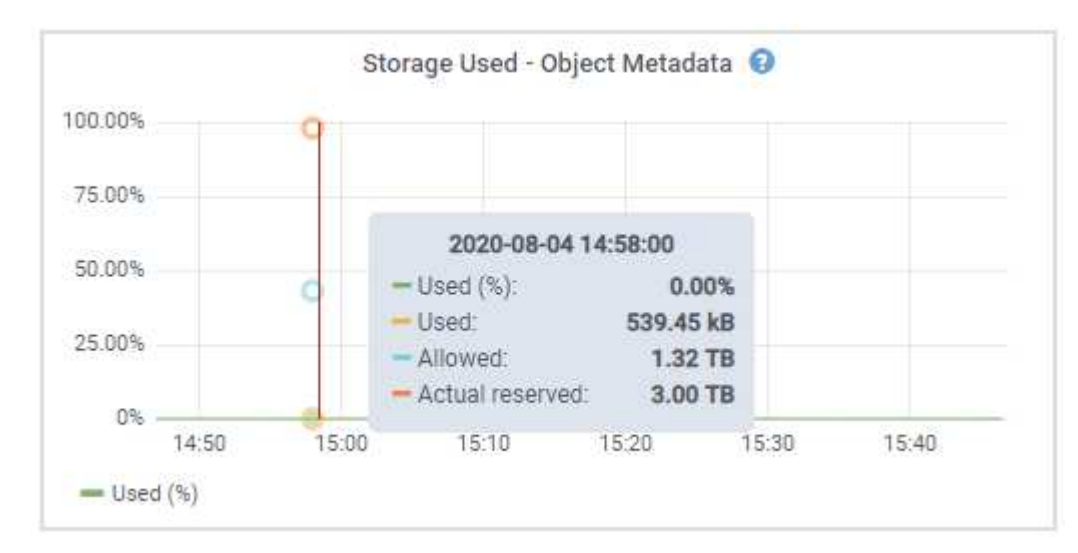

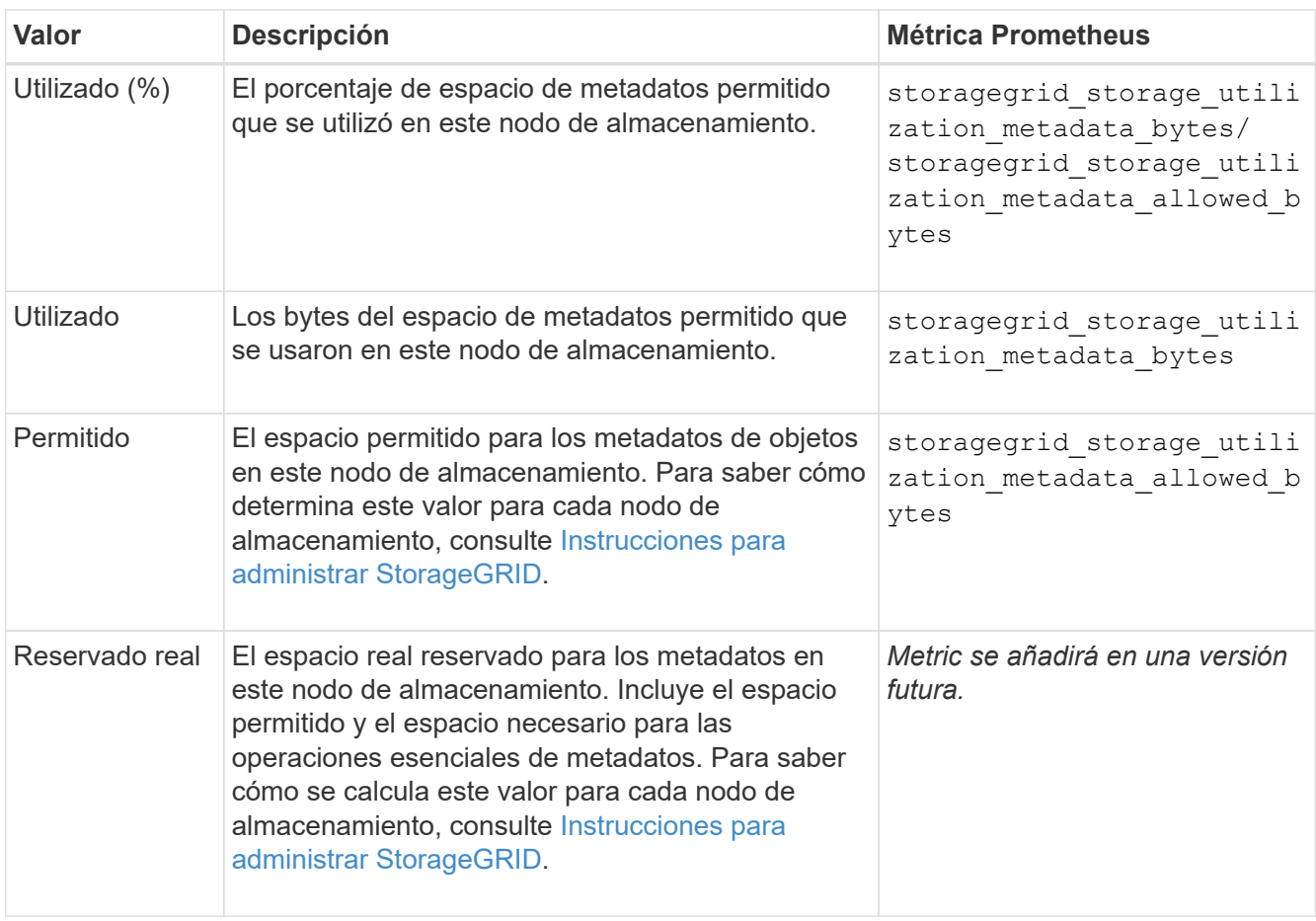

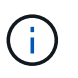

Los valores totales de un sitio o de la cuadrícula no incluyen los nodos sin especificar métricas durante al menos cinco minutos, como los nodos sin conexión.

3. Si el valor **usado (%)** es 70% o superior, expanda su sistema StorageGRID añadiendo nodos de almacenamiento a cada sitio.

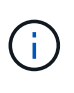

La alerta **almacenamiento de metadatos bajo** se activa cuando el valor **usado (%)** alcanza ciertos umbrales. Los resultados no deseables se pueden producir si los metadatos de objetos utilizan más del 100% del espacio permitido.

Cuando se añaden los nodos nuevos, el sistema reequilibra automáticamente los metadatos de objetos en todos los nodos de almacenamiento del sitio. Consulte [Instrucciones para ampliar un sistema](https://docs.netapp.com/es-es/storagegrid-116/expand/index.html) [StorageGRID](https://docs.netapp.com/es-es/storagegrid-116/expand/index.html).

# <span id="page-23-0"></span>**Supervise la gestión del ciclo de vida de la información**

El sistema de gestión del ciclo de vida de la información (ILM) proporciona gestión de datos para todos los objetos almacenados en el grid. Debe supervisar las operaciones de ILM para comprender si el grid puede gestionar la carga actual o si se necesitan más recursos.

### **Lo que necesitará**

Debe iniciar sesión en Grid Manager mediante un [navegador web compatible.](https://docs.netapp.com/es-es/storagegrid-116/admin/web-browser-requirements.html)

### **Acerca de esta tarea**

El sistema StorageGRID gestiona los objetos aplicando la política activa de ILM. La política de ILM y las reglas asociadas determinan cuántas copias se realizan, el tipo de copias que se crean, dónde se colocan las copias y el período de tiempo que se conserva cada copia.

El procesamiento de objetos y otras actividades relacionadas con objetos puede superar la velocidad a la que StorageGRID puede evaluar ILM, lo que provoca que el sistema ponga en cola objetos cuyas instrucciones de ubicación de ILM no se puedan completar prácticamente en tiempo real. Puede controlar si StorageGRID está siguiendo las acciones del cliente creando una entrada en el atributo esperando - cliente.

Para crear un gráfico de este atributo:

- 1. Inicie sesión en Grid Manager.
- 2. En el panel de control, busque la entrada **esperando Cliente** en el panel Administración del ciclo de vida de la información (ILM).
- 3. Haga clic en el icono del gráfico ...

El gráfico de ejemplo muestra una situación en la que el número de objetos que esperan la evaluación de ILM aumentó temporalmente de manera insostenible y luego disminuyó finalmente. Esta tendencia indica que el ILM no se cumplió temporalmente casi en tiempo real.

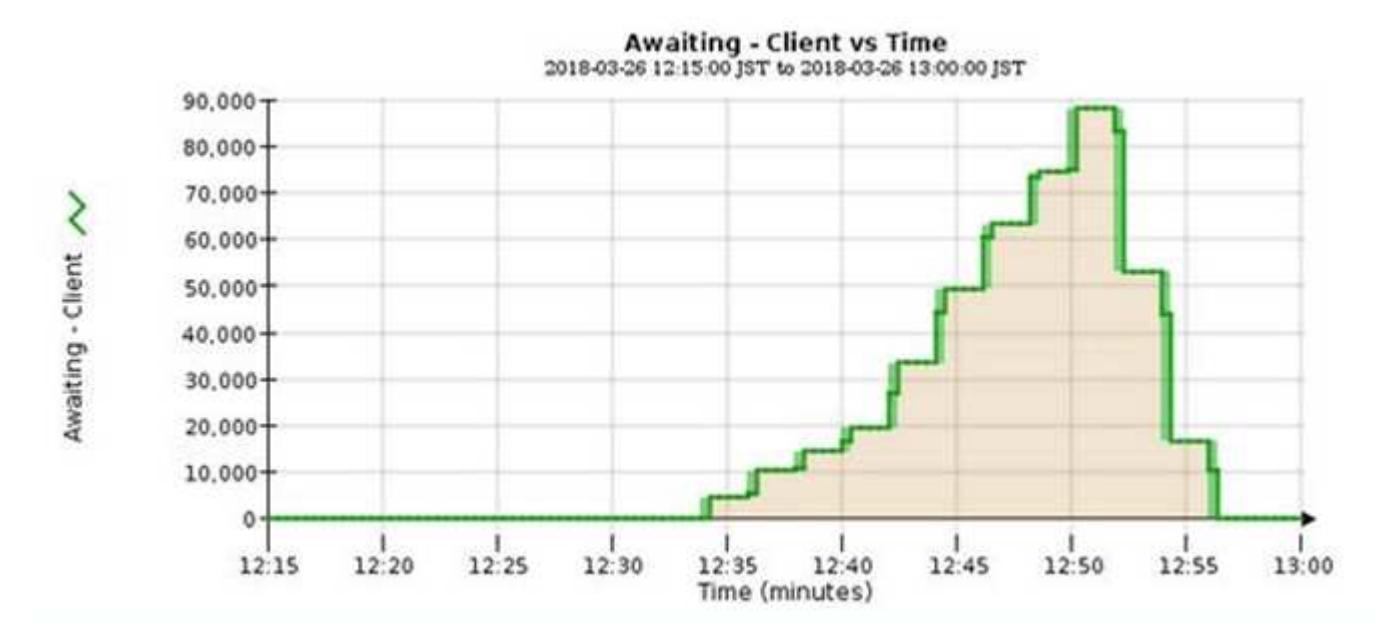

Picos temporales en el gráfico esperando: Se espera que el cliente. Pero si el valor que se muestra en el gráfico sigue aumentando y nunca se reduce, el grid requiere más recursos para funcionar de forma eficiente: Más nodos de almacenamiento o, si la política de ILM coloca objetos en ubicaciones remotas, más ancho de banda de red.

Puede investigar más a fondo las colas de ILM mediante la página **NODES**.

### **Pasos**

- 1. Seleccione **NODES**.
- 2. Seleccione *grid name* > **ILM**.
- 3. Pase el cursor sobre el gráfico de la cola de ILM para ver el valor de los siguientes atributos en un momento específico:
- **Objetos en cola (desde operaciones de cliente)**: El número total de objetos que esperan la evaluación de ILM debido a operaciones de cliente (por ejemplo, procesamiento).
- **Objetos en cola (de todas las operaciones)**: El número total de objetos que esperan la evaluación de ILM.
- **Velocidad de exploración (objetos/seg.)**: Velocidad a la que se escanean los objetos de la cuadrícula y se colocan en cola para ILM.
- **Tasa de evaluación (objetos/s)**: La velocidad actual a la que se evalúan los objetos en comparación con la política ILM de la cuadrícula.
- 4. En la sección ILM Queue, observe los siguientes atributos.

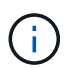

La sección ILM Queue se incluye solo para el grid. Esta información no se muestra en la pestaña ILM para un sitio o nodo de almacenamiento.

◦ **Período de exploración - estimado**: El tiempo estimado para completar una exploración completa de ILM de todos los objetos.

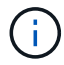

Un análisis completo no garantiza que se haya aplicado ILM a todos los objetos.

◦ **Intento de reparación**: El número total de operaciones de reparación de objetos para los datos replicados que se han intentado realizar. Este número aumenta cada vez que un nodo de almacenamiento intenta reparar un objeto de riesgo alto. Si el Grid está ocupado, se da prioridad a las reparaciones de ILM de alto riesgo.

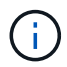

La misma reparación de objeto puede volver a incrementarse si la replicación ha fallado después de la reparación.

Estos atributos pueden ser útiles cuando se supervisa el progreso de la recuperación de volumen del nodo de almacenamiento. Si el número de reparaciones intentadas ha dejado de aumentar y se ha completado un análisis completo, es probable que la reparación haya finalizado.

### <span id="page-25-0"></span>**Supervisar las conexiones de red y el rendimiento**

Los nodos de red deben poder comunicarse entre sí para permitir que la red funcione. La integridad de la red entre los nodos y los sitios, y el ancho de banda de la red entre los sitios, son fundamentales para lograr operaciones eficientes.

### **Lo que necesitará**

- Debe iniciar sesión en Grid Manager mediante un [navegador web compatible.](https://docs.netapp.com/es-es/storagegrid-116/admin/web-browser-requirements.html)
- Debe tener permisos de acceso específicos.

La conectividad de red y el ancho de banda son especialmente importantes si la política de gestión del ciclo de vida de la información (ILM) copia los objetos replicados entre sitios o almacena objetos codificados con borrado mediante un esquema que proporciona protección contra pérdida de sitio. Si la red entre sitios no está disponible, la latencia de la red es demasiado alta o el ancho de banda de la red es insuficiente, es posible que algunas reglas de ILM no puedan colocar objetos donde se espera. Esto puede dar lugar a fallos de procesamiento (cuando se selecciona la opción de ingesta estricta para las reglas de ILM), o simplemente a un rendimiento de procesamiento deficiente y retrasos de ILM.

Puede utilizar Grid Manager para supervisar la conectividad y el rendimiento de la red, de forma que pueda

resolver cualquier problema con la mayor brevedad posible.

Además, considere la posibilidad de crear políticas de clasificación del tráfico de red para proporcionar supervisión y limitación del tráfico relacionado con inquilinos, bloques, subredes o extremos de equilibrador de carga específicos. Consulte [Instrucciones para administrar StorageGRID.](https://docs.netapp.com/es-es/storagegrid-116/admin/index.html)

### **Pasos**

1. Seleccione **NODES**.

Aparece la página Nodes. Cada nodo de la cuadrícula se muestra en formato de tabla.

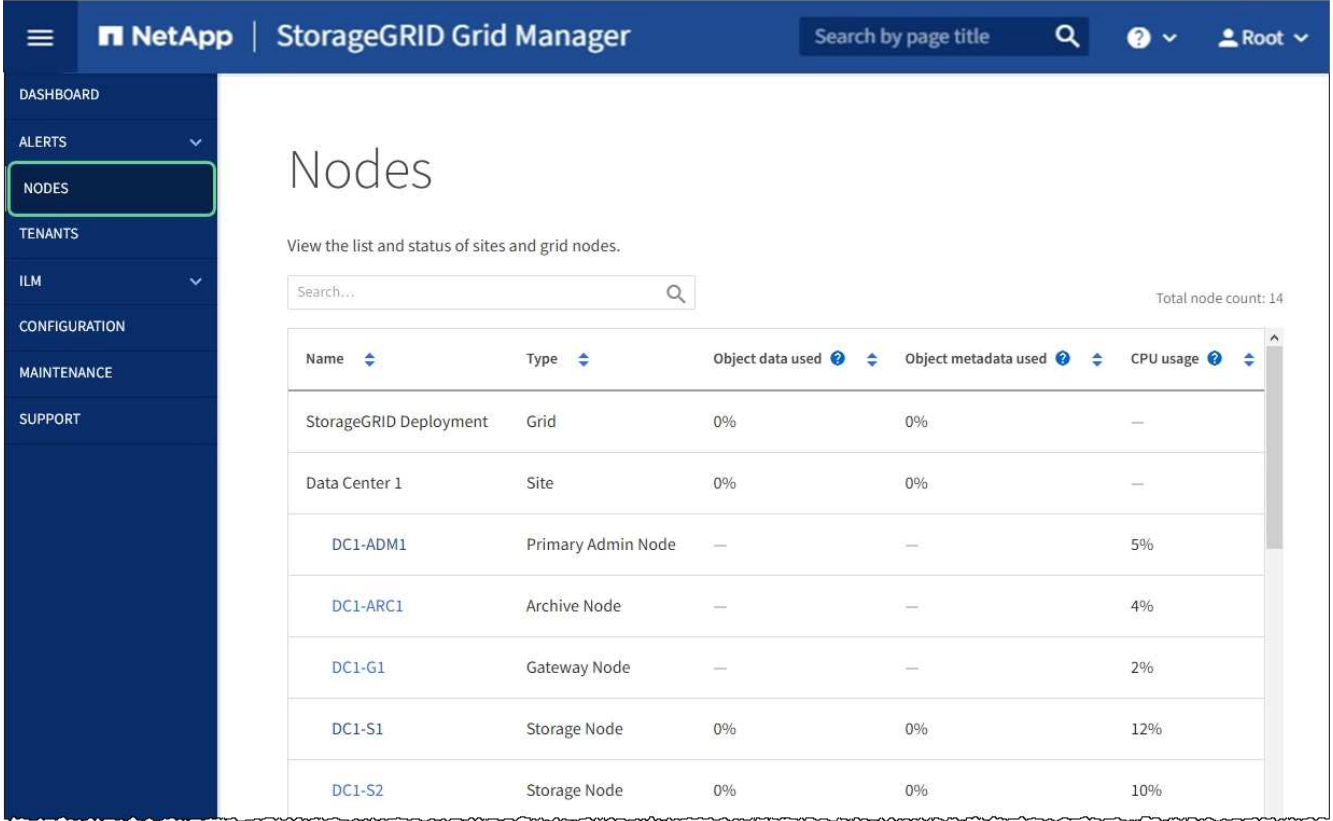

2. Seleccione el nombre de la cuadrícula, un sitio específico del centro de datos o un nodo de la cuadrícula y, a continuación, seleccione la ficha **Red**.

El gráfico de tráfico de red proporciona un resumen del tráfico general de red para la cuadrícula en su conjunto, el sitio del centro de datos o para el nodo.

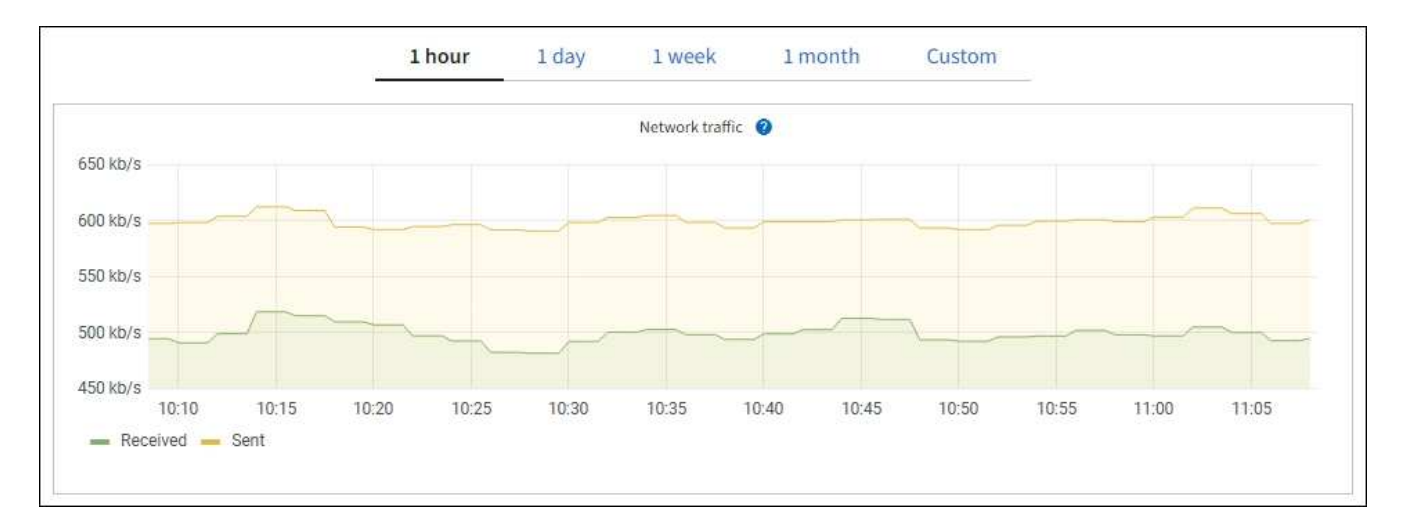

a. Si ha seleccionado un nodo de cuadrícula, desplácese hacia abajo para revisar la sección **interfaces de red** de la página.

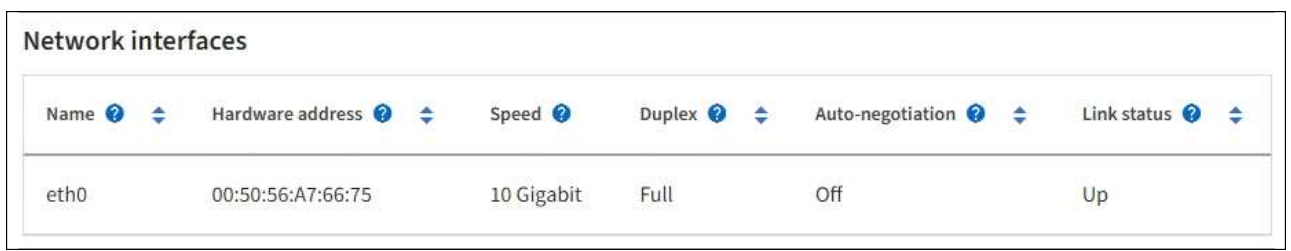

b. Para nodos de cuadrícula, desplácese hacia abajo para revisar la sección **Comunicación de red** de la página.

Las tablas de recepción y transmisión muestran cuántos bytes y paquetes se han recibido y enviado a través de cada red, así como otras métricas de recepción y transmisión.

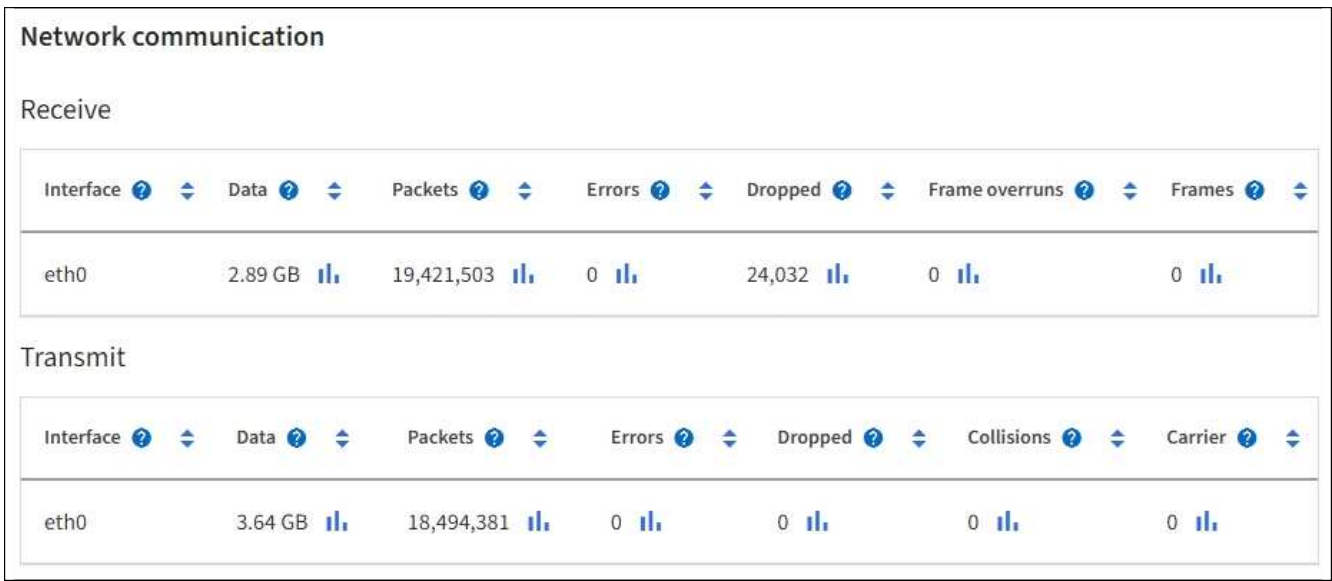

- 3. Utilice las métricas asociadas a las directivas de clasificación del tráfico para supervisar el tráfico de red.
	- a. Seleccione **CONFIGURACIÓN** > **Red** > **Clasificación de tráfico**.

Aparece la página Directivas de clasificación del tráfico y las directivas existentes se muestran en la

tabla.

**Traffic Classification Policies** 

Traffic classification policies can be used to identify network traffic for metrics reporting and optional traffic limiting.

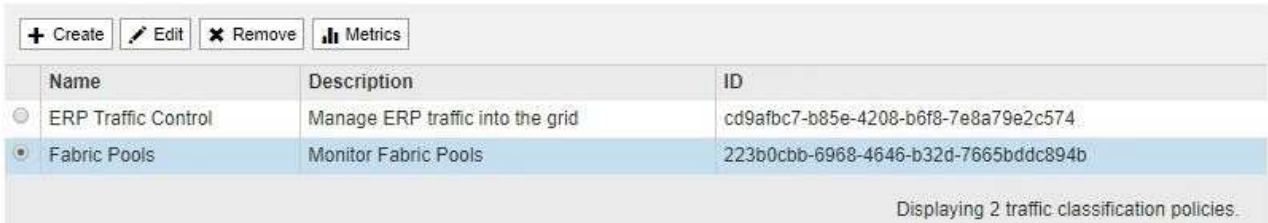

- b. Para ver gráficos que muestran las métricas de red asociadas a una directiva, seleccione el botón de opción situado a la izquierda de la directiva y, a continuación, haga clic en **métricas**.
- c. Revise los gráficos para comprender el tráfico de red asociado a la directiva.

Si una directiva de clasificación de tráfico está diseñada para limitar el tráfico de red, analice la frecuencia con la que el tráfico es limitado y decida si la directiva continúa satisfaciendo sus necesidades. De vez en cuando, ajuste cada directiva de clasificación del tráfico según sea necesario.

Para crear, editar o eliminar directivas de clasificación de tráfico, consulte [Instrucciones para administrar](https://docs.netapp.com/es-es/storagegrid-116/admin/index.html) [StorageGRID](https://docs.netapp.com/es-es/storagegrid-116/admin/index.html).

### **Información relacionada**

[Abra la pestaña Network](https://docs.netapp.com/es-es/storagegrid-116/monitor/viewing-network-tab.html)

[Supervise los estados de conexión de los nodos](#page-4-0)

### <span id="page-28-0"></span>**Supervise los recursos a nivel de nodo**

Se deben supervisar los nodos de grid individuales para comprobar sus niveles de utilización de recursos.

### **Lo que necesitará**

• Debe iniciar sesión en Grid Manager mediante un [navegador web compatible.](https://docs.netapp.com/es-es/storagegrid-116/admin/web-browser-requirements.html)

### **Acerca de esta tarea**

Si los nodos están sobrecargados de forma continua, es posible que se necesiten más nodos para realizar operaciones eficientes.

### **Pasos**

- 1. Para ver información sobre el uso de hardware de un nodo de grid:
	- a. En la página **NODES**, seleccione el nodo.
	- b. Seleccione la ficha **hardware** para visualizar gráficos de utilización de CPU y uso de memoria.

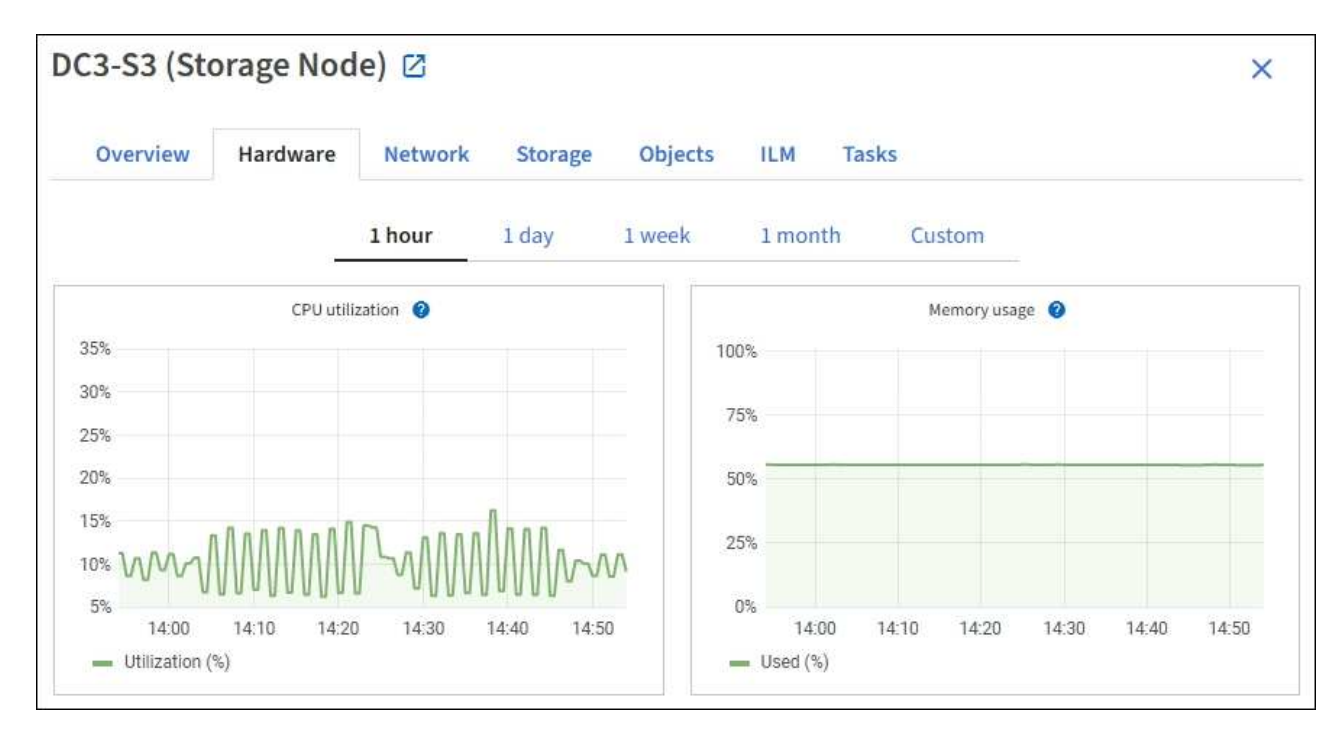

- c. Para mostrar un intervalo de tiempo diferente, seleccione uno de los controles situados encima del gráfico o gráfico. Puede visualizar la información disponible para intervalos de 1 hora, 1 día, 1 semana o 1 mes. También puede establecer un intervalo personalizado, que le permite especificar intervalos de fecha y hora.
- d. Si el nodo está alojado en un dispositivo de almacenamiento o un dispositivo de servicios, desplácese hacia abajo para ver las tablas de los componentes. El estado de todos los componentes debe ser "'nominal'". Investigue los componentes que tengan cualquier otro estado.

### **Información relacionada**

[Ver información sobre los nodos de almacenamiento de dispositivos](https://docs.netapp.com/es-es/storagegrid-116/monitor/viewing-hardware-tab.html#view-information-about-appliance-storage-nodes)

[Consulte información sobre los nodos de administración del dispositivo y los nodos de puerta de enlace](https://docs.netapp.com/es-es/storagegrid-116/monitor/viewing-hardware-tab.html#view-information-about-appliance-admin-nodes-and-gateway-nodes)

# <span id="page-29-0"></span>**Supervise la actividad de los inquilinos**

Toda la actividad del cliente está asociada a una cuenta de inquilino. Puede usar el administrador de grid para supervisar el uso del almacenamiento de un cliente o el tráfico de red, o bien puede usar el registro de auditorías o los paneles de Grafana para recopilar información más detallada sobre cómo están usando StorageGRID los clientes.

### **Lo que necesitará**

- Ha iniciado sesión en Grid Manager mediante un [navegador web compatible](https://docs.netapp.com/es-es/storagegrid-116/admin/web-browser-requirements.html).
- Tiene el permiso acceso raíz o Administrador.

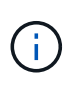

### **Acerca de esta tarea**

Los valores de espacio utilizado son estimados. Estas estimaciones se ven afectadas por el tiempo de los ingests, la conectividad de red y el estado del nodo.

### **Pasos**

1. Seleccione **ARRENDATARIOS** para revisar la cantidad de almacenamiento que utilizan todos los

inquilinos.

El espacio lógico utilizado, la utilización de cuota, la cuota y el recuento de objetos se muestran para cada arrendatario. Si no se establece una cuota para un arrendatario, los campos de utilización de cuota y cuota contienen un guión (—).

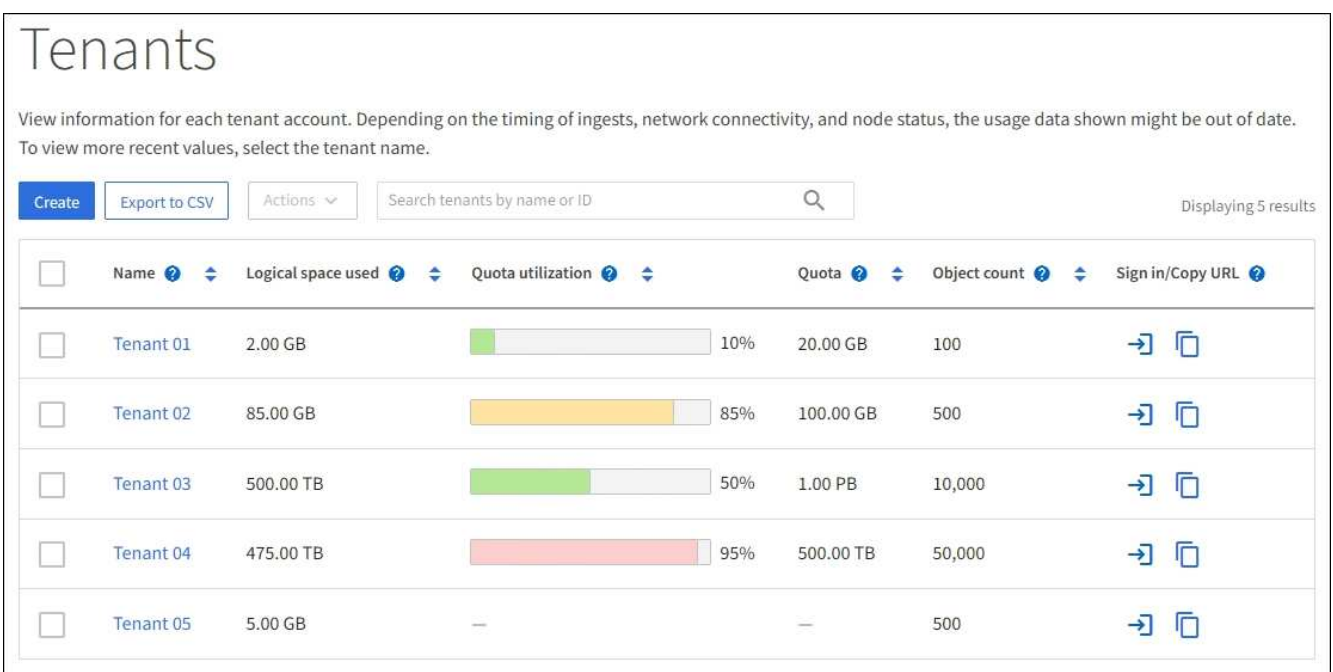

Puede iniciar sesión en una cuenta de inquilino seleccionando el vínculo de inicio de sesión  $\rightarrow$  En la columna **Iniciar sesión/Copiar URL** de la tabla.

Puede copiar la dirección URL de la página de inicio de sesión de un inquilino seleccionando el vínculo Copiar URL **F** En la columna **Iniciar sesión/Copiar URL** de la tabla.

2. Opcionalmente, seleccione **Exportar a CSV** para ver y exportar un archivo .csv que contenga los valores de uso para todos los arrendatarios.

Se le solicitará que abra o guarde el .csv archivo.

El contenido de un archivo .csv tiene el siguiente ejemplo:

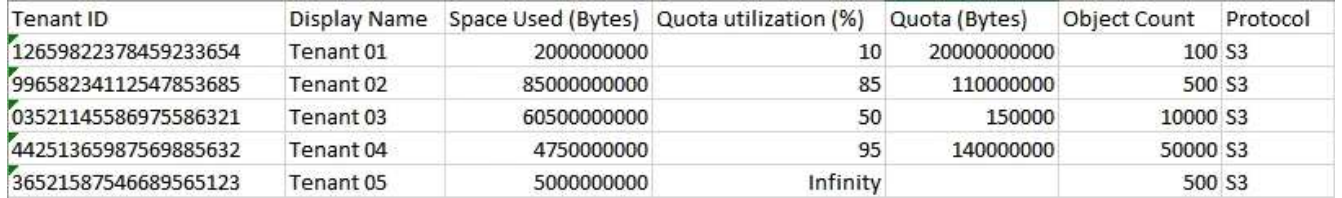

Puede abrir el archivo .csv en una aplicación de hoja de cálculo o utilizarlo en automatización.

3. Para ver los detalles de un arrendatario específico, incluidos los gráficos de uso, seleccione el nombre de cuenta de arrendatario en la página arrendatarios.

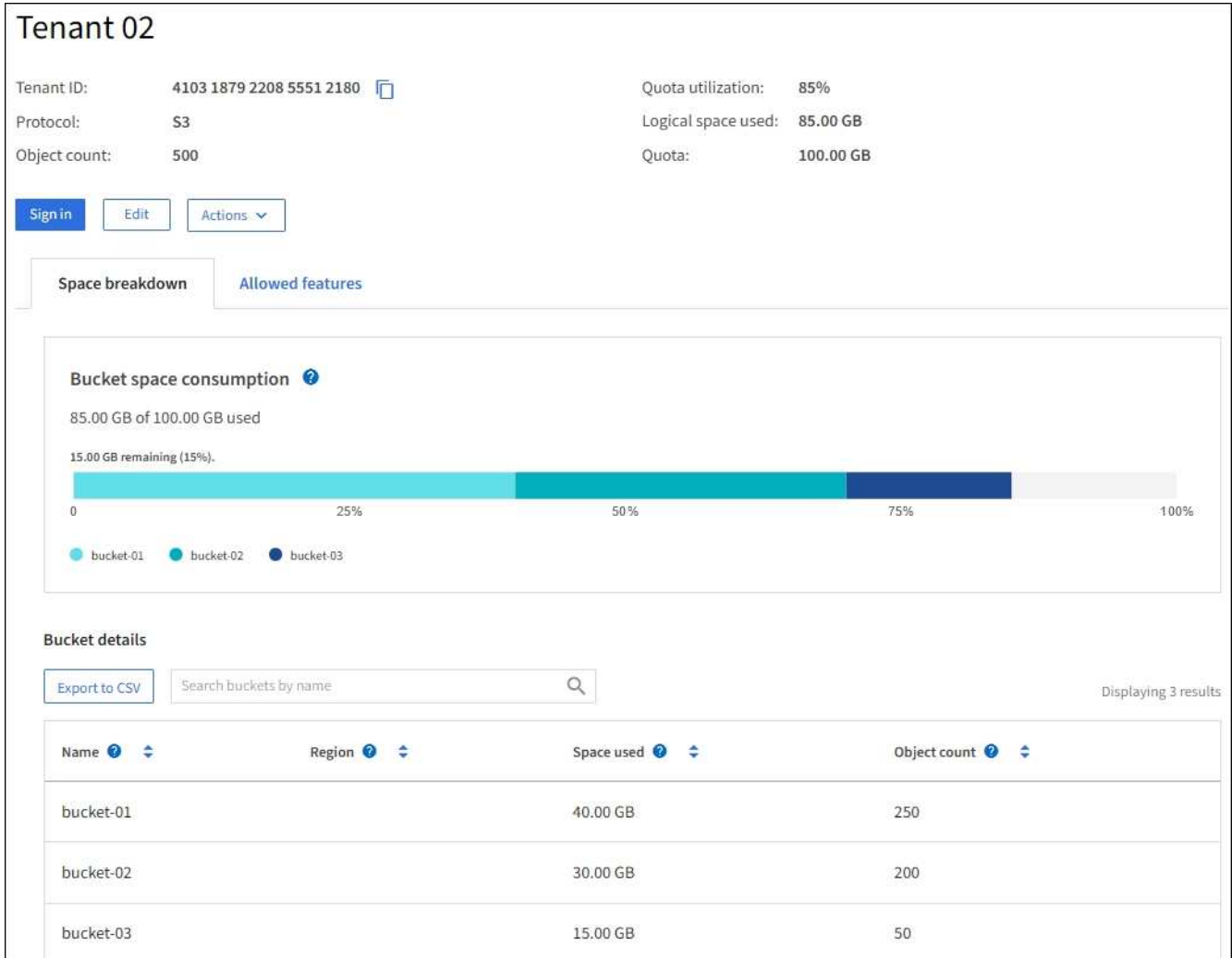

### ◦ **Descripción general del inquilino**

El área de descripción general del inquilino contiene valores para el recuento de objetos, la utilización de cuotas, el espacio lógico utilizado y la configuración de cuota.

### ◦ **Desglose del espacio — consumo de espacio**

La pestaña Space Breakdown incluye valores para el consumo total de espacio en bloques (S3) o contenedores (Swift), así como el espacio usado y el recuento de objetos para cada bloque o contenedor.

Si se ha establecido una cuota para este arrendatario, la cantidad de cuota utilizada y restante se muestra en texto (por ejemplo, 85.00 GB of 100 GB used). Si no se ha establecido ninguna cuota, el arrendatario tiene una cuota ilimitada y el texto incluye sólo una cantidad de espacio utilizado (por ejemplo, 85.00 GB used). El gráfico de barras muestra el porcentaje de cuota de cada segmento o contenedor. Si el inquilino ha superado la cuota de almacenamiento en más de un 1% y en al menos 1 GB, el gráfico muestra la cuota total y el exceso.

Puede colocar el cursor sobre el gráfico de barras para ver el almacenamiento que utiliza cada cucharón o contenedor. Puede colocar el cursor sobre el segmento de espacio libre para ver la cantidad de cuota de almacenamiento restante.

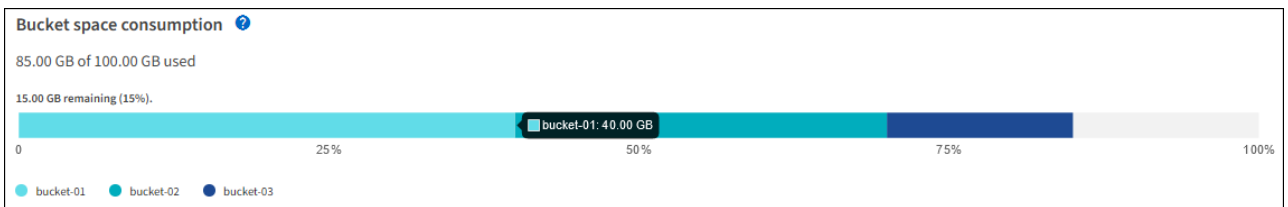

La utilización de cuotas se basa en estimaciones internas y puede superarse en algunos casos. Por ejemplo, StorageGRID comprueba la cuota cuando un inquilino comienza a cargar objetos y rechaza nuevas búsquedas si el inquilino ha superado la cuota. Sin embargo, StorageGRID no tiene en cuenta el tamaño de la carga actual al determinar si se ha superado la cuota. Si se eliminan objetos, es posible que se impida temporalmente que un arrendatario cargue nuevos objetos hasta que se vuelva a calcular la utilización de cuota. El cálculo de la utilización de cuotas puede tardar 10 minutos o más.

H.

. i l

La utilización de cuota de un inquilino indica la cantidad total de datos de objeto que el inquilino ha cargado a StorageGRID (tamaño lógico). El uso de cuotas no representa el espacio utilizado para almacenar copias de dichos objetos y sus metadatos (tamaño físico).

Puede activar la alerta \* uso de cuota de inquilino alto\* para determinar si los inquilinos están consumiendo sus cuotas. Si está habilitada, esta alerta se activa cuando un inquilino ha utilizado el 90% de su cuota. Para obtener más información, consulte la referencia de alertas.

### ◦ **Desglose del espacio — Detalles del cucharón o del contenedor**

La tabla **Detalles del cucharón** (S3) o **Detalles del contenedor** (Swift) enumera los cubos o contenedores para el arrendatario. El espacio usado es la cantidad total de datos de objetos en el bloque o contenedor. Este valor no representa el espacio de almacenamiento necesario para las copias de ILM y los metadatos de objetos.

4. Opcionalmente, seleccione **Exportar a CSV** para ver y exportar un archivo .csv que contenga los valores de uso para cada contenedor o bloque.

El contenido del archivo .csv de un inquilino S3 tiene el siguiente ejemplo:

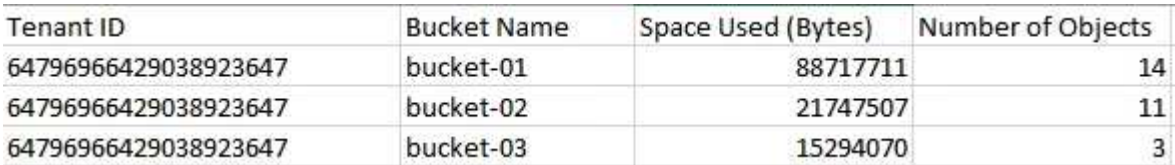

Puede abrir el archivo .csv en una aplicación de hoja de cálculo o utilizarlo en automatización.

- 5. Si se han establecido directivas de clasificación de tráfico para un inquilino, revise el tráfico de red para ese arrendatario.
	- a. Seleccione **CONFIGURACIÓN** > **Red** > **Clasificación de tráfico**.

Aparece la página Directivas de clasificación del tráfico y las directivas existentes se muestran en la tabla.

Traffic classification policies can be used to identify network traffic for metrics reporting and optional traffic limiting.

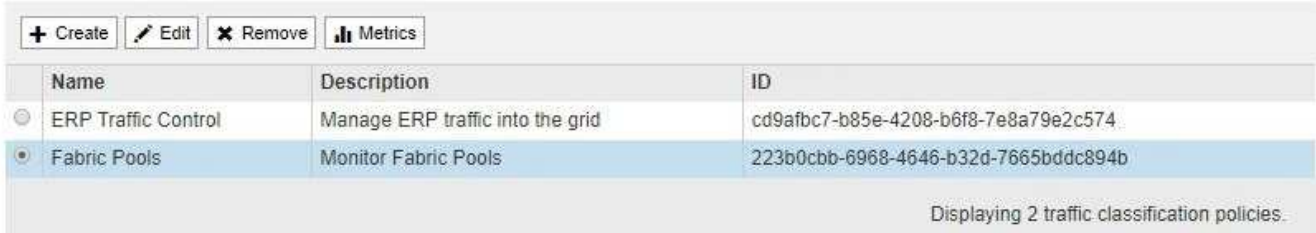

- a. Revise la lista de políticas para identificar las que se aplican a un arrendatario específico.
- b. Para ver las métricas asociadas a una directiva, seleccione el botón de opción situado a la izquierda de la directiva y, a continuación, haga clic en **métricas**.
- c. Analice los gráficos para determinar con qué frecuencia la política limita el tráfico y si necesita ajustar la política.

Para crear, editar o eliminar directivas de clasificación del tráfico, consulte las instrucciones para administrar StorageGRID.

6. De manera opcional, use el registro de auditoría para una supervisión más granular de las actividades de un inquilino.

Por ejemplo, puede supervisar los siguientes tipos de información:

- Operaciones específicas del cliente, como PUT, GET o DELETE
- Tamaños de objeto
- La regla de ILM se aplica a los objetos
- La IP de origen de las solicitudes del cliente

Los registros de auditoría se escriben en archivos de texto que se pueden analizar con la herramienta de análisis de registros que elija. Esto le permite comprender mejor las actividades de los clientes o implementar modelos sofisticados de pago por uso y facturación.

Consulte las instrucciones para comprender los mensajes de auditoría para obtener más información.

- 7. De manera opcional, utilice las métricas de Prometheus para generar informes sobre la actividad de inquilinos:
	- En Grid Manager, seleccione **SUPPORT** > **Tools** > **Metrics**. Puede usar consolas existentes, como S3 Overview, para revisar las actividades del cliente.

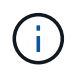

Las herramientas disponibles en la página Metrics están destinadas principalmente al soporte técnico. Algunas funciones y elementos de menú de estas herramientas no son intencionalmente funcionales.

◦ En la parte superior de Grid Manager, seleccione el icono de ayuda y seleccione **Documentación de API**. Puede utilizar las métricas de la sección Métricas de la API de gestión de grid para crear reglas de alerta y paneles personalizados para la actividad de inquilinos.

### **Información relacionada**

[Referencia de alertas](https://docs.netapp.com/es-es/storagegrid-116/monitor/alerts-reference.html)

[Revisar los registros de auditoría](https://docs.netapp.com/es-es/storagegrid-116/audit/index.html)

[Administre StorageGRID](https://docs.netapp.com/es-es/storagegrid-116/admin/index.html)

[Revisar las métricas de soporte](https://docs.netapp.com/es-es/storagegrid-116/monitor/reviewing-support-metrics.html)

### <span id="page-34-0"></span>**Supervise la capacidad de archivado**

El sistema StorageGRID no permite supervisar directamente la capacidad de un sistema de almacenamiento de archivado externo. Sin embargo, puede supervisar si el nodo de archivado aún puede enviar datos de objeto al destino de archivado, lo que podría indicar que se necesita una ampliación del medio de archivado.

### **Lo que necesitará**

- Debe iniciar sesión en Grid Manager mediante un [navegador web compatible.](https://docs.netapp.com/es-es/storagegrid-116/admin/web-browser-requirements.html)
- Debe tener permisos de acceso específicos.

### **Acerca de esta tarea**

**Outbound Replication Status:** 

Puede supervisar el componente Store para comprobar si el nodo de archivado puede seguir enviando datos de objeto al sistema de almacenamiento de archivado de destino. La alarma de fallos de almacenamiento (ARVF) también puede indicar que el sistema de almacenamiento de archivado objetivo ha alcanzado la capacidad y que ya no puede aceptar datos de objetos.

### **Pasos**

- 1. Seleccione **SUPPORT** > **Tools** > **Topología de cuadrícula**.
- 2. Seleccione *Archive Node* > **ARC> Descripción general> Principal**.
- 3. Compruebe los atributos Estado del almacén y Estado del almacén para confirmar que el componente Tienda está en línea sin errores.

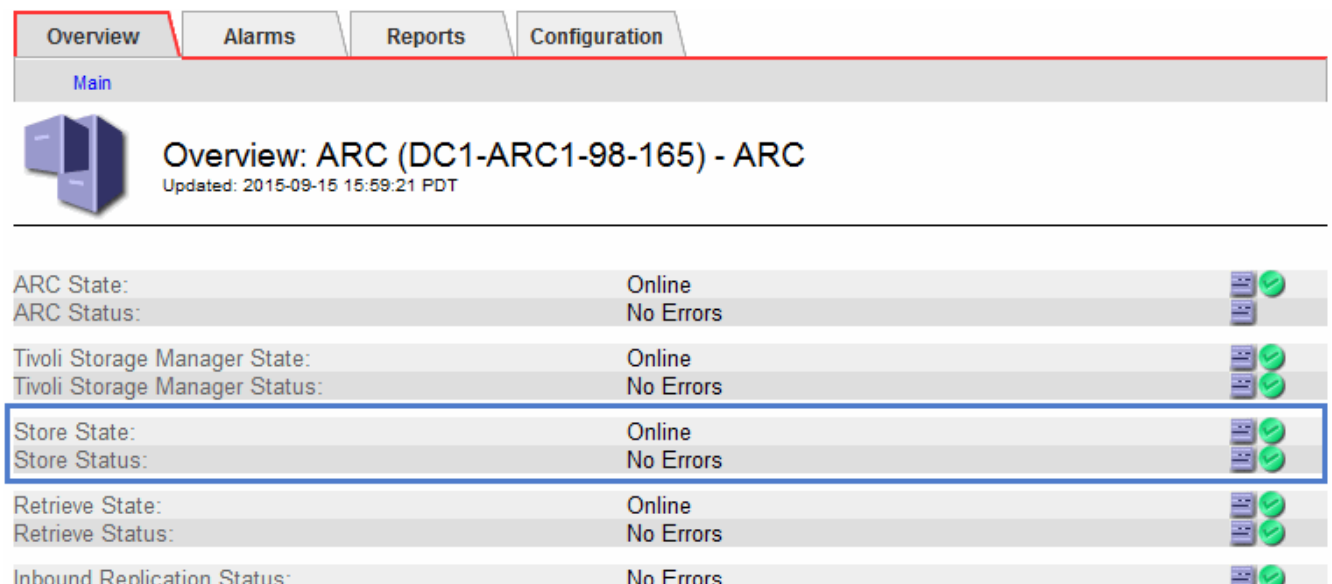

Un componente de almacén sin conexión o uno con errores puede indicar que el sistema de almacenamiento de archivado dirigido ya no puede aceptar datos de objetos porque ha alcanzado su capacidad.

No Errors

国の

# <span id="page-35-0"></span>**Supervisar las operaciones de equilibrio de carga**

Si está utilizando un equilibrador de carga para gestionar las conexiones de cliente a StorageGRID, debe supervisar las operaciones de equilibrio de carga después de configurar el sistema inicialmente y después de realizar cualquier cambio de configuración o llevar a cabo una ampliación.

### **Lo que necesitará**

- Debe iniciar sesión en Grid Manager mediante un [navegador web compatible.](https://docs.netapp.com/es-es/storagegrid-116/admin/web-browser-requirements.html)
- Debe tener permisos de acceso específicos.

### **Acerca de esta tarea**

Puede utilizar el servicio Load Balancer en nodos de administración o de puerta de enlace, un equilibrador de carga de terceros externo o el servicio CLB en nodos de Gateway para distribuir solicitudes de cliente en varios nodos de almacenamiento.

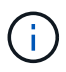

El servicio CLB está obsoleto.

Después de configurar el equilibrio de carga, debe confirmar que las operaciones de ingesta y recuperación de objetos se encuentren distribuidas uniformemente en los nodos de almacenamiento. Las solicitudes distribuidas de forma equitativa garantizan que StorageGRID sigue respondiendo a las solicitudes de los clientes bajo carga y pueden ayudar a mantener el rendimiento del cliente.

Si configuró un grupo de alta disponibilidad de nodos de puerta de enlace o nodos de administración en modo de backup activo, solo un nodo del grupo distribuye de forma activa las solicitudes de cliente.

Consulte la sección sobre la configuración de conexiones de cliente en las instrucciones para administrar StorageGRID.

### **Pasos**

- 1. Si los clientes S3 o Swift se conectan mediante el servicio Load Balancer, compruebe que los nodos de administración o de puerta de enlace distribuyan de forma activa el tráfico según lo previsto:
	- a. Seleccione **NODES**.
	- b. Seleccione un nodo de puerta de enlace o un nodo de administrador.
	- c. En la ficha **Descripción general**, compruebe si una interfaz de nodo está en un grupo ha y si la interfaz de nodo tiene la función Master.

Los nodos con la función de nodo maestro y los nodos que no están en un grupo de alta disponibilidad deben distribuir activamente las solicitudes a los clientes.

- d. Para cada nodo que deba distribuir activamente solicitudes de cliente, seleccione la pestaña **Load Balancer**.
- e. Revise el gráfico de Load Balancer Request Traffic de la última semana para asegurarse de que el nodo ha estado distribuyendo solicitudes de forma activa.

Los nodos de un grupo de alta disponibilidad de backup activo pueden asumir el rol de backup de vez en cuando. Durante ese tiempo, los nodos no distribuyen las solicitudes del cliente.

f. Revise el gráfico de la velocidad de solicitud entrante del equilibrador de carga de la última semana para revisar el rendimiento del objeto del nodo.

- g. Repita estos pasos para cada nodo de administración o nodo de puerta de enlace del sistema StorageGRID.
- h. De manera opcional, utilice las políticas de clasificación de tráfico para ver un desglose más detallado del tráfico que presta el servicio Load Balancer.
- 2. Si los clientes S3 o Swift se conectan mediante el servicio CLB (obsoleto), realice las siguientes comprobaciones:
	- a. Seleccione **NODES**.
	- b. Seleccione un nodo de puerta de enlace.
	- c. En la ficha **Descripción general**, compruebe si una interfaz de nodo está en un grupo ha y si la interfaz de nodo tiene la función de Master.

Los nodos con la función de nodo maestro y los nodos que no están en un grupo de alta disponibilidad deben distribuir activamente las solicitudes a los clientes.

- d. Para cada nodo de puerta de enlace que debería distribuir activamente solicitudes de cliente, seleccione **SUPPORT** > **Tools** > **Topología de cuadrícula**.
- e. Seleccione *Gateway Node* > **CLB** > **HTTP** > **Descripción general** > **Principal**.
- f. Revise el número de **sesiones entrantes establecidas** para comprobar que el nodo de puerta de enlace ha estado gestionando las solicitudes de forma activa.
- 3. Compruebe que estas solicitudes se distribuyen uniformemente en los nodos de almacenamiento.
	- a. Seleccione *Storage Node* > **LDR** > **HTTP**.
	- b. Revisar el número de **sesiones entrantes actualmente establecidas**.
	- c. Repita esto para cada nodo de almacenamiento de la cuadrícula.

El número de sesiones debe ser aproximadamente igual en todos los nodos de almacenamiento.

### **Información relacionada**

[Administre StorageGRID](https://docs.netapp.com/es-es/storagegrid-116/admin/index.html)

[Vea la pestaña Load Balancer](https://docs.netapp.com/es-es/storagegrid-116/monitor/viewing-load-balancer-tab.html)

### <span id="page-36-0"></span>**Aplique correcciones urgentes o actualice el software si es necesario**

Si hay una revisión o una nueva versión del software StorageGRID disponible, debe evaluar si la actualización es apropiada para su sistema e instalarla si es necesario.

### **Acerca de esta tarea**

Las correcciones urgentes de StorageGRID contienen cambios de software que se pueden hacer disponibles fuera de una función o una versión de revisión. Los mismos cambios se incluyen en una versión futura.

### **Pasos**

1. Vaya a la página de descargas de NetApp para StorageGRID.

["Descargas de NetApp: StorageGRID"](https://mysupport.netapp.com/site/products/all/details/storagegrid/downloads-tab)

2. Seleccione la flecha hacia abajo para el campo **Tipo/Seleccionar versión** para ver una lista de las

actualizaciones disponibles para descargar:

- **Versiones de software de StorageGRID**: 11.*x.y*
- \* StorageGRID hotfix\*: 11.*x. y.z*
- 3. Revise los cambios que se incluyen en la actualización:
	- a. Seleccione la versión en el menú desplegable y haga clic en **Ir**.
	- b. Inicie sesión con el nombre de usuario y la contraseña de su cuenta de NetApp.
	- c. Lea el contrato de licencia para usuario final, seleccione la casilla de verificación y, a continuación, seleccione **Aceptar y continuar**.

Aparece la página de descargas de la versión seleccionada.

- 4. Obtenga información acerca de los cambios incluidos en la versión de software o la revisión.
	- Para obtener una nueva versión de software, consulte el tema «¿Qué hay de nuevo?» en las instrucciones para actualizar StorageGRID.
	- Para una revisión, descargue el archivo README para obtener un resumen de los cambios incluidos en la revisión.
- 5. Si decide que se requiere una actualización de software, busque las instrucciones antes de continuar.
	- Para una versión de software nueva, siga cuidadosamente las instrucciones para actualizar StorageGRID.
	- Para una revisión, busque el procedimiento de revisión en las instrucciones de recuperación y mantenimiento

### **Información relacionada**

[Actualizar el software de](https://docs.netapp.com/es-es/storagegrid-116/upgrade/index.html)

[Recuperación y mantenimiento](https://docs.netapp.com/es-es/storagegrid-116/maintain/index.html)

### **Información de copyright**

Copyright © 2024 NetApp, Inc. Todos los derechos reservados. Imprimido en EE. UU. No se puede reproducir este documento protegido por copyright ni parte del mismo de ninguna forma ni por ningún medio (gráfico, electrónico o mecánico, incluidas fotocopias, grabaciones o almacenamiento en un sistema de recuperación electrónico) sin la autorización previa y por escrito del propietario del copyright.

El software derivado del material de NetApp con copyright está sujeto a la siguiente licencia y exención de responsabilidad:

ESTE SOFTWARE LO PROPORCIONA NETAPP «TAL CUAL» Y SIN NINGUNA GARANTÍA EXPRESA O IMPLÍCITA, INCLUYENDO, SIN LIMITAR, LAS GARANTÍAS IMPLÍCITAS DE COMERCIALIZACIÓN O IDONEIDAD PARA UN FIN CONCRETO, CUYA RESPONSABILIDAD QUEDA EXIMIDA POR EL PRESENTE DOCUMENTO. EN NINGÚN CASO NETAPP SERÁ RESPONSABLE DE NINGÚN DAÑO DIRECTO, INDIRECTO, ESPECIAL, EJEMPLAR O RESULTANTE (INCLUYENDO, ENTRE OTROS, LA OBTENCIÓN DE BIENES O SERVICIOS SUSTITUTIVOS, PÉRDIDA DE USO, DE DATOS O DE BENEFICIOS, O INTERRUPCIÓN DE LA ACTIVIDAD EMPRESARIAL) CUALQUIERA SEA EL MODO EN EL QUE SE PRODUJERON Y LA TEORÍA DE RESPONSABILIDAD QUE SE APLIQUE, YA SEA EN CONTRATO, RESPONSABILIDAD OBJETIVA O AGRAVIO (INCLUIDA LA NEGLIGENCIA U OTRO TIPO), QUE SURJAN DE ALGÚN MODO DEL USO DE ESTE SOFTWARE, INCLUSO SI HUBIEREN SIDO ADVERTIDOS DE LA POSIBILIDAD DE TALES DAÑOS.

NetApp se reserva el derecho de modificar cualquiera de los productos aquí descritos en cualquier momento y sin aviso previo. NetApp no asume ningún tipo de responsabilidad que surja del uso de los productos aquí descritos, excepto aquello expresamente acordado por escrito por parte de NetApp. El uso o adquisición de este producto no lleva implícita ninguna licencia con derechos de patente, de marcas comerciales o cualquier otro derecho de propiedad intelectual de NetApp.

Es posible que el producto que se describe en este manual esté protegido por una o más patentes de EE. UU., patentes extranjeras o solicitudes pendientes.

LEYENDA DE DERECHOS LIMITADOS: el uso, la copia o la divulgación por parte del gobierno están sujetos a las restricciones establecidas en el subpárrafo (b)(3) de los derechos de datos técnicos y productos no comerciales de DFARS 252.227-7013 (FEB de 2014) y FAR 52.227-19 (DIC de 2007).

Los datos aquí contenidos pertenecen a un producto comercial o servicio comercial (como se define en FAR 2.101) y son propiedad de NetApp, Inc. Todos los datos técnicos y el software informático de NetApp que se proporcionan en este Acuerdo tienen una naturaleza comercial y se han desarrollado exclusivamente con fondos privados. El Gobierno de EE. UU. tiene una licencia limitada, irrevocable, no exclusiva, no transferible, no sublicenciable y de alcance mundial para utilizar los Datos en relación con el contrato del Gobierno de los Estados Unidos bajo el cual se proporcionaron los Datos. Excepto que aquí se disponga lo contrario, los Datos no se pueden utilizar, desvelar, reproducir, modificar, interpretar o mostrar sin la previa aprobación por escrito de NetApp, Inc. Los derechos de licencia del Gobierno de los Estados Unidos de América y su Departamento de Defensa se limitan a los derechos identificados en la cláusula 252.227-7015(b) de la sección DFARS (FEB de 2014).

### **Información de la marca comercial**

NETAPP, el logotipo de NETAPP y las marcas que constan en <http://www.netapp.com/TM>son marcas comerciales de NetApp, Inc. El resto de nombres de empresa y de producto pueden ser marcas comerciales de sus respectivos propietarios.